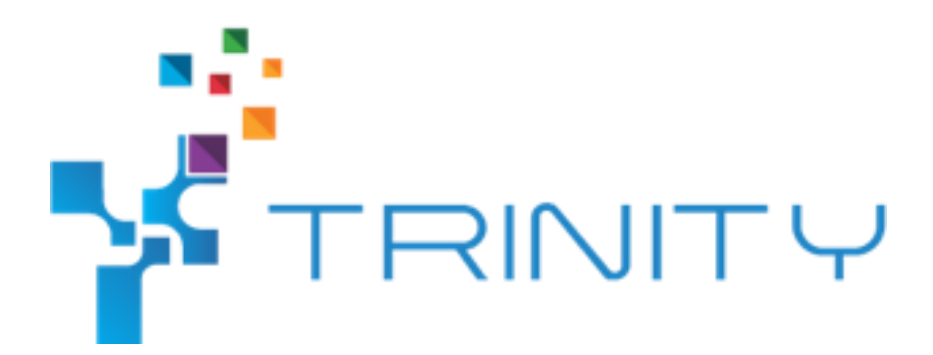

#### **UWB based indoor localization module**

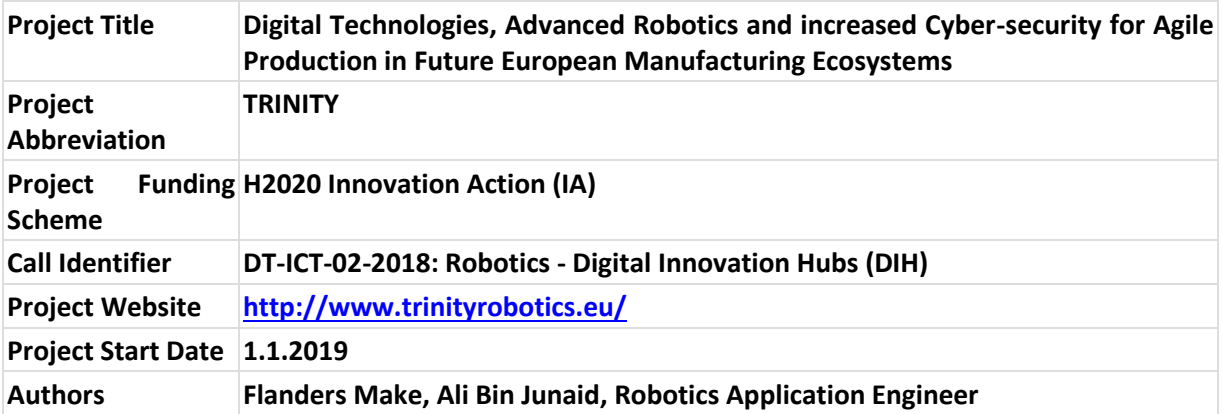

*This project has received funding from the European Union's Horizon 2020 research and innovation programme under grant agreement No. 825196.*

*The opinions expressed in this document reflect only the author's view and in no way reflect the European Commission's opinions. The European Commission is not responsible for any use that may be made of the information it contains.*

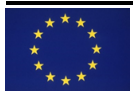

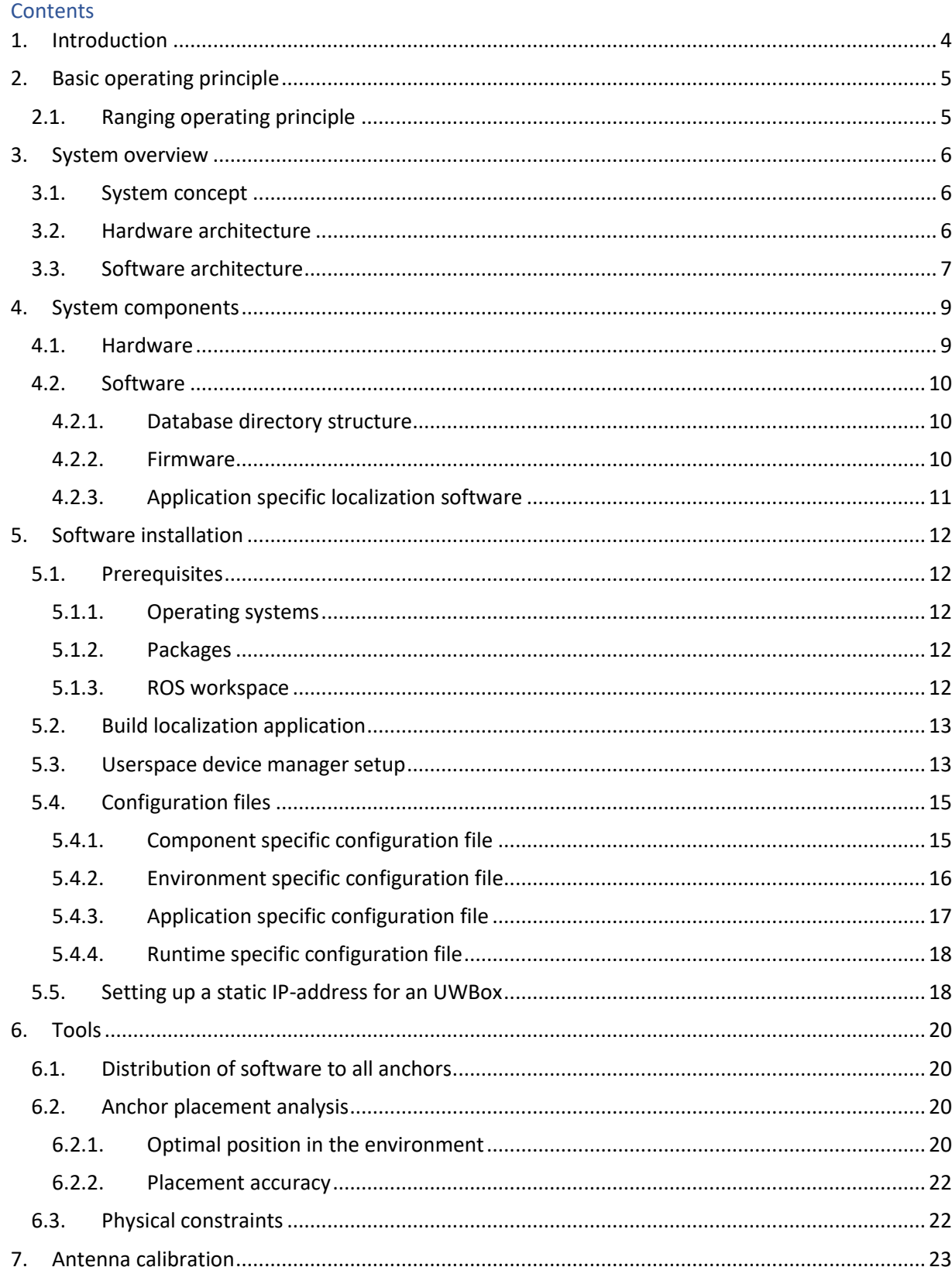

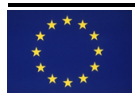

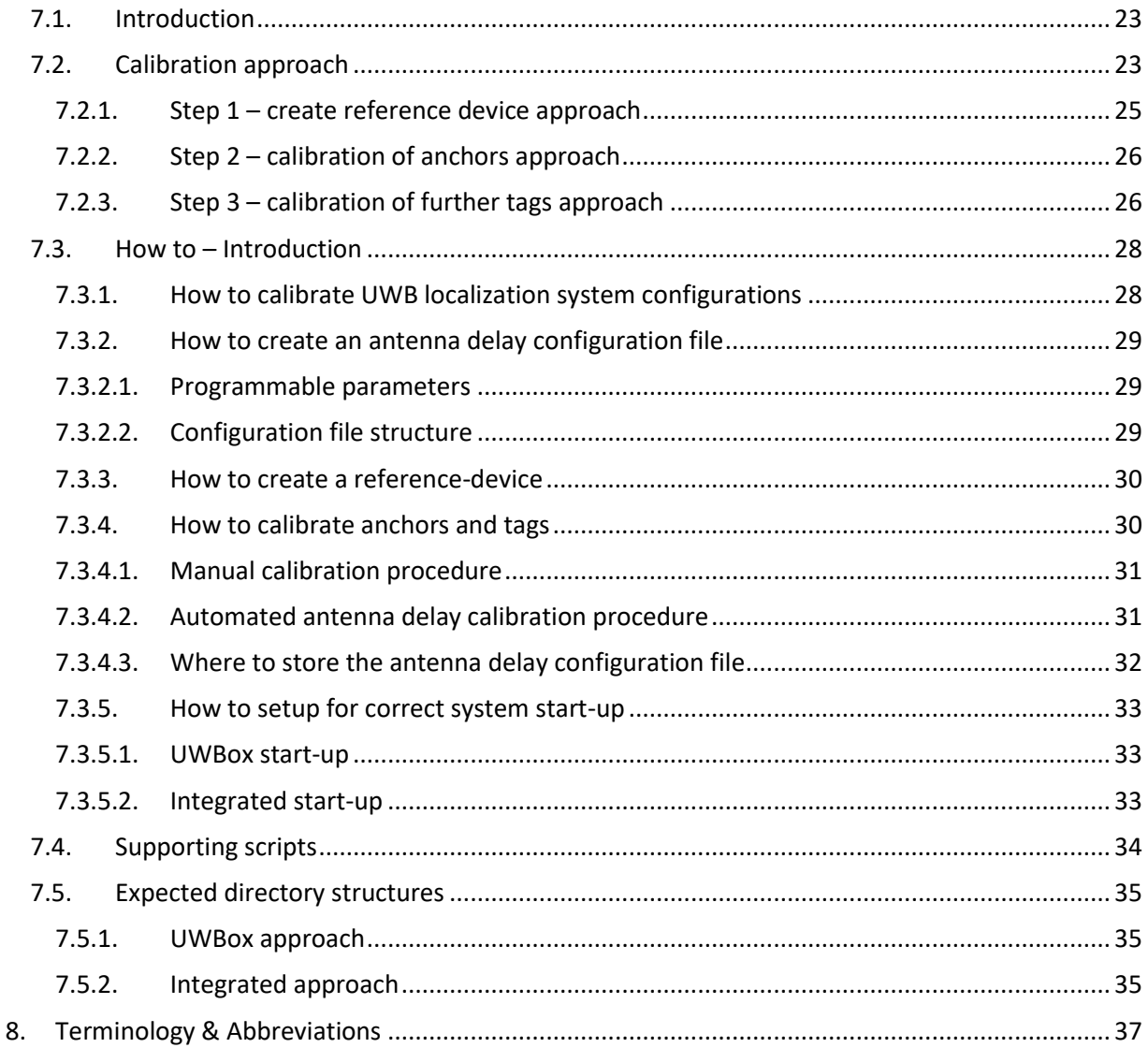

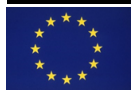

## <span id="page-3-0"></span>1. Introduction

In order to operate the UWB localization system it is required to install the appropriate software and hardware components for the intended system configurations, given their application environment.

This document will provide instructions for:

- 1. Required hardware configurations for placement in the environment and on the mobile robot.
- 2. Installing localization software running on mobile robot.
- 3. Installing firmware running on UWB modules.
- 4. Calibration of the UWB module's antenna delays.
- 5. Determining optimal placement of fixed hardware in the environment.

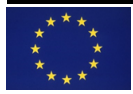

#### <span id="page-4-0"></span>2. Basic operating principle

UWB based indoor localization consists of beacons, and tags. The beacons, also called anchors, are reference points in the environment. The tags are the floating devices to be localized. By using a minimum of 3 anchors it is possible to find your position in a two-dimensional system.

#### 2.1. Ranging operating principle

<span id="page-4-1"></span>The most commonly used method of positioning uses basic geometry to estimate the position. By measuring the distance to a number of anchors with a known position it is possible to obtain your own position. If we measure a certain distance, then we know we will be in a circle of that radius around the anchor. If we make distance measurements with 3 anchors we see that our position is uniquely determined by the intersection of the three circles. This method is called trilateration (or multilateration if more than 3 anchors are used).

The difficulty of this approach lies in the fact that the measurements are not perfect. There will always be some noise on the measurements and because of this, the circles will not intersect at exactly one point. To circumvent this issue, we try to find the point that is closest to all circles.

To obtain the tag's position by measuring the distances to the anchors is done using radio waves. Radio waves are sent from one 'module' to another and measure the time of flight (TOF), or in other words, how long it takes. Because radio waves travel at the speed of light we can simply divide the time of flight by this speed to get the distance.

There are different positioning protocols, e.g. Two-way-ranging (TWR) and Time-difference-of-Arrival. For the remainder of this tutorial the TWR protocol will be the default.

In TWR, distance from a tag to an anchor is obtained by sending packets back-and-forth. By measuring how long it took for the packet response to return, the tag can estimate the distance to that anchor. For positioning, the tag initiates communication with the anchors to obtain ranges towards the anchors, one by one. This process is further on referred to as ranging. Once the tag has ranged with at least three, ideally four or more anchors, range data can be used to compute position.

<span id="page-4-2"></span>In order to raise ranging accuracy further, and to obtain also orientation information a minimum of two tags is required. Although the position is instantaneous available, orientation will become available after displacement of the mobile robot.

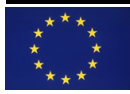

## 3. System overview

# 3.1. System concept

<span id="page-5-0"></span>The ranging hardware used is the Decawave TREK1000 evaluation kit [**Error! Reference source not f ound.**] containing four evaluation boards and antennas. For two-dimensional localization the minimum number of anchors is theoretical three, although four is preferred to boost performance and area coverage. Below figure shows the system concept.

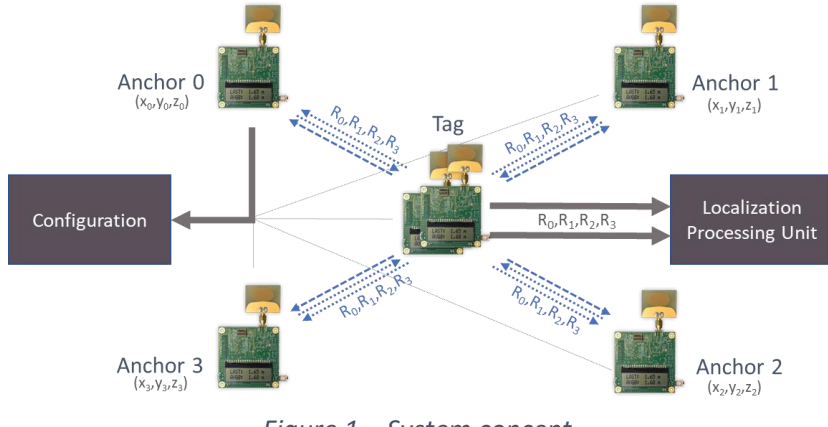

*Figure 1 – System concept.*

To obtain orientation information the ranges of two tags will be fused in the Localization Processing Unit, which can be e.g. a PC or single board computer like Raspberry PI-3.

# <span id="page-5-1"></span>3.2. Hardware architecture

Since for localization it is evident that a processing unit is required solving both the computational requirements as power management. However for anchors the configuration options are dependent on the power management structure. [Figure 2](#page-5-2) gives two possible configurations.

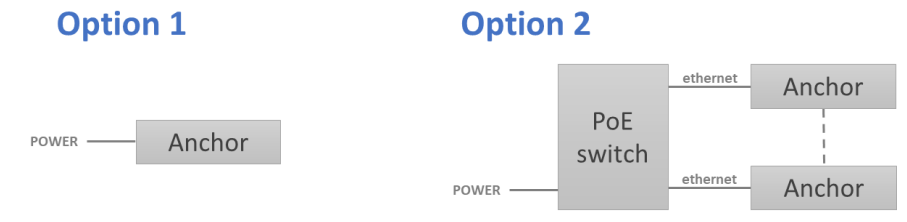

*Figure 2 – Power management examples for anchors.*

<span id="page-5-2"></span>When installing the anchors into the environment their location need to be known, as well as anchors need to be powered. Anchors are typically continuously powered, thus powering through batteries is non-preferred. Secondly, anchors are potentially hard to reach and should therefore be easily upgradable with new firmware without risk of impacting the exact known position or personal injuries. A solution is to have anchors connected and powered by an Ethernet switch (option-2), providing the ability to access them from a single point and benefit full remote control during system debug, system wide (re)configuration and future maintenance. Any computer can be connected through a DHCP router to the switch.

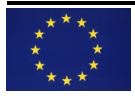

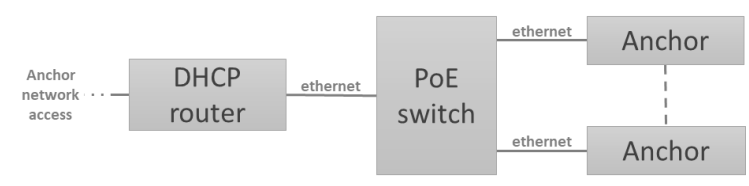

*Figure 3 – Single point access and powering to anchors.*

Each anchor is not only containing a TREK1000 evaluation board and an ST Link programmer as depicted in [Figure 4,](#page-6-1) but also a PI-3 compute system. This combination of components is called: UWBox.

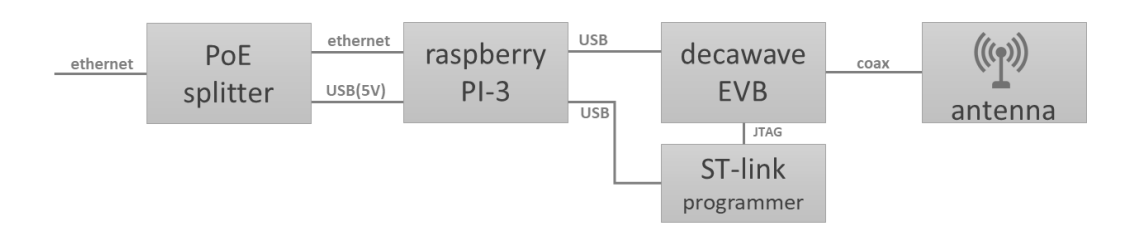

<span id="page-6-1"></span>*Figure 4 – Hardware architecture of anchors.*

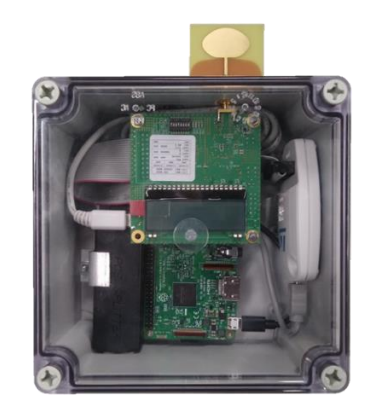

*Figure 5 – Example UWBox implementation.*

All software on UWBoxes will be kept the same using distribution scripts. To support easy linking between anchor ID numbers (see [4.1\)](#page-8-0) and the actual UWBox, each UWBox will be given a static IPaddress. This IP-address becomes then an unique identifier also used for other purposes, e.g. antenna calibration (see chapter [7\)](#page-22-0).

# <span id="page-6-0"></span>3.3. Software architecture

The software will be split into next main sections:

- 1. Firmware for the TREK1000 evaluation boards.
- 2. ROS Kinetic based localization running on a Localization Processing Unit.

The TREK1000 evaluation boards are flashed with optimized firmware compared to Decawave COTS firmware. The DIP Switch on these boards determine the initial configuration e.g., tag or anchor.

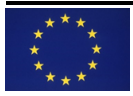

Within the Localization Processing Unit the actual ranging data is read over USB from each tag's firmware API and published as self-defined message on a ROS topic by *USB2topic*<sup>1</sup> submodule. The *USB2topic* submodule publishes its ranges stemming from each as tag configured TREK1000 evaluation board. The *Localization* submodule subscribes to these ROS topics and publishes the two-dimensional position (X,Y), orientation and linear and angular velocities.

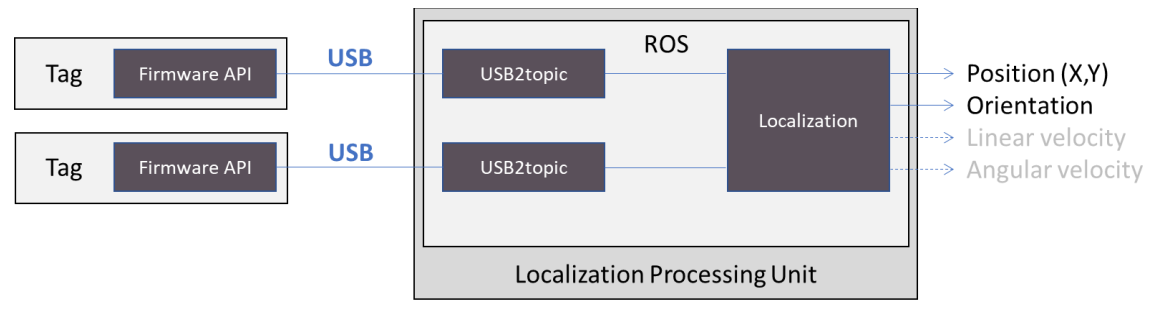

*Figure 6 – Dual-tag based Localization Processing Unit software architecture.*

<span id="page-7-0"></span>The *Localization* submodule performs Kalman filter based sensor fusion.

<sup>1</sup> Arbitrary name to indicate primary function.

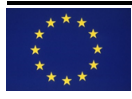

## 4. System components

This chapter does describe the installation of the components introduced in the previous chapter. First hardware related is outlines

## <span id="page-8-0"></span>4.1. Hardware

The minimum component required is a TREK1000 evaluation board with provided antenna attached. With the default Decawave firmware the role, tag or anchor, can be easily set via a DIP Switch. This approach is maintained, however our applications requires access to other UWB settings than the original TREK1000 firmware provides. Therefore our firmware uses a different DIP Switch configuration (see [Figure 7a](#page-8-1)nd [Table 1\)](#page-8-2) than shown on the sticker placed on the TREK1000 evaluation board. The DIP Switch is located at the LCD panel side of the evaluation board.

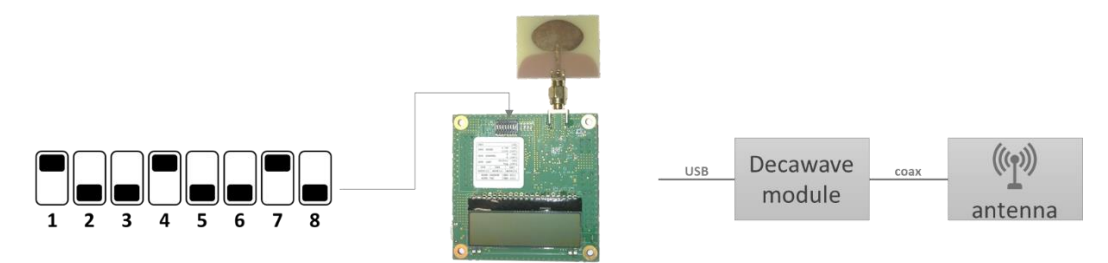

<span id="page-8-1"></span>*Figure 7 – TREK1000 evaluation board with DIP Switch highlight and schematic representation.*

| Switch # | <b>Description</b> | Up                                   | Down |
|----------|--------------------|--------------------------------------|------|
|          | <b>ON</b>          | On                                   | Off  |
| າ        | Role               | Anchor                               | Tag  |
| 3        | Channel select     |                                      |      |
| 4        | Preamble length    | 128                                  | 64   |
| 5        | <b>PRF</b>         | 64                                   | 16   |
| $6 - 8$  | ID number          | down = $0 \rightarrow x000x111 = 07$ |      |

<span id="page-8-2"></span>*Table 1, DIP Switch configurability.*

All TREK1000 evaluation boards shall be unique, which can be configured through the ID 'field'. For a minimum system configuration of 4 anchors and 2 tags example settings are shown i[n Table 2.](#page-8-3)

<span id="page-8-3"></span>*Table 2, Example settings for a minimum system configuration.*

| Switch #<br><b>Description</b> |                 | <b>State</b>       |
|--------------------------------|-----------------|--------------------|
|                                | ON              | Ωn                 |
| 2                              | Role            | Anchor 4x / Tag 2x |
| 3                              | Channel select  |                    |
| Δ                              | Preamble length | 128                |
| 5                              | <b>PRF</b>      | 16                 |
| $6 - 8$                        | ID number       | Anchor: 04         |
|                                |                 | 0,4<br>Tag:        |

When using multiple tags it is most optimal to have range measurement with equidistant time intervals.

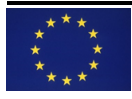

Since there is an update rate per tag, and a maximum of 8 tags partake per ranging cycle, an equidistant timing can be achieved using tag ID *x* and *x+4*.

#### <span id="page-9-1"></span><span id="page-9-0"></span>4.2. Software

#### 4.2.1.Database directory structure

The approach taken is from an application view, typically referenced as appl\_uwb\_<name>. The directory structure is given in [Figure 8,](#page-9-3) containing python based ROS packages for the application and its sub modules as well as documentation, supporting tools and firmware. The numbering shown is for later reference purposes only.

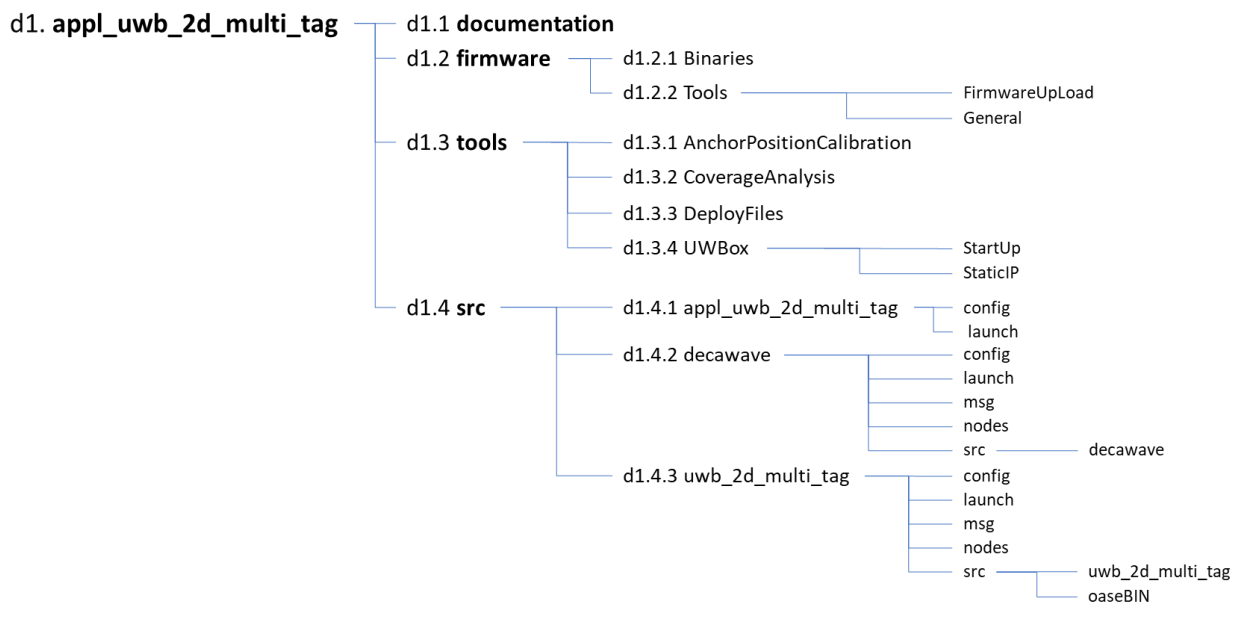

*Figure 8 – Database directory structure.*

#### <span id="page-9-3"></span>4.2.2.Firmware

<span id="page-9-2"></span>In order to flash firmware an ST Link programmer need to be attached to the JTAG interface of the evaluation board [\(Figure 9\)](#page-9-4).

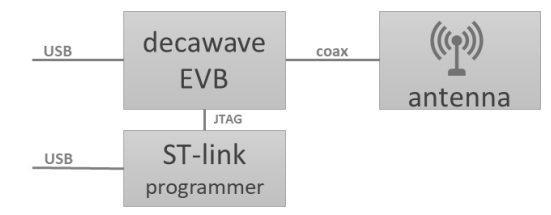

<span id="page-9-4"></span>*Figure 9 – TREK1000 evaluation board with ST Link connected for firmware updates.*

To update firmware, script [F1] can be run with the appropriate firmware binary.

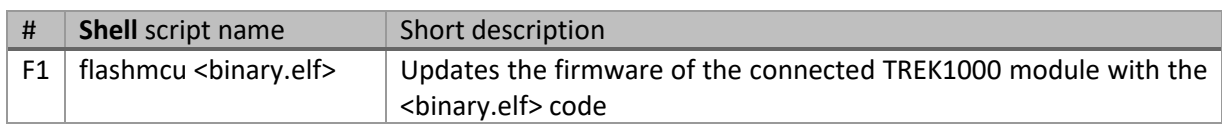

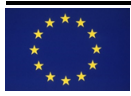

Both script and binary can be found at *d1.2.2/FirmwareUpLoad* and *d1.1*.

[Table 3](#page-10-2) list the available firmware release with indication of the maximum amount of tags and anchors supported in a system, as well as the ranging mode and update rate.

<span id="page-10-2"></span>*Table 3, Firmware releases.*

| <b>Version</b> | # tags | # anchors | Mode(s) | Update rate  | <b>Remark</b>                                       |
|----------------|--------|-----------|---------|--------------|-----------------------------------------------------|
| 2.1.0          |        |           | TWR     | 80ms/12.5 Hz | Per tag, 8 anchor ranges are<br>provided every 10ms |

# 4.2.3.Application specific localization software

<span id="page-10-0"></span>The application specific localization software is provided as a ROS package.

Following applications are supported:

*Table 4, Supported applications.*

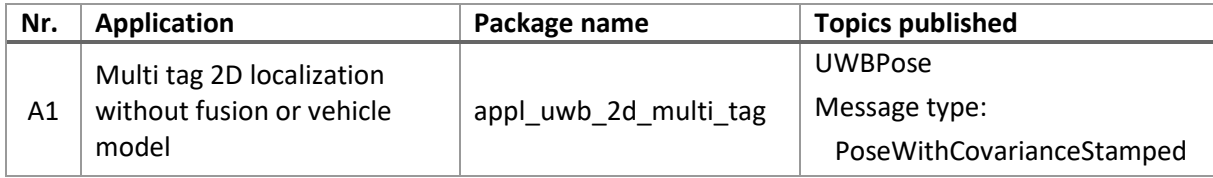

<span id="page-10-1"></span>Note: launch file name is package name of with .launch extension.

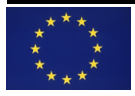

#### <span id="page-11-0"></span>5. Software installation

#### <span id="page-11-1"></span>5.1. Prerequisites

#### 5.1.1.Operating systems

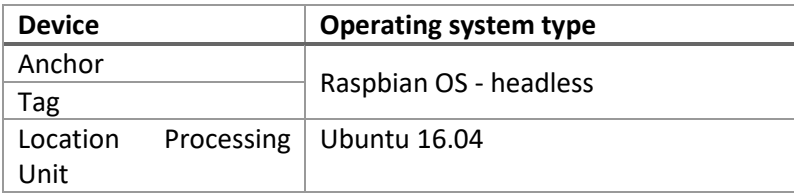

#### 5.1.2.Packages

<span id="page-11-2"></span>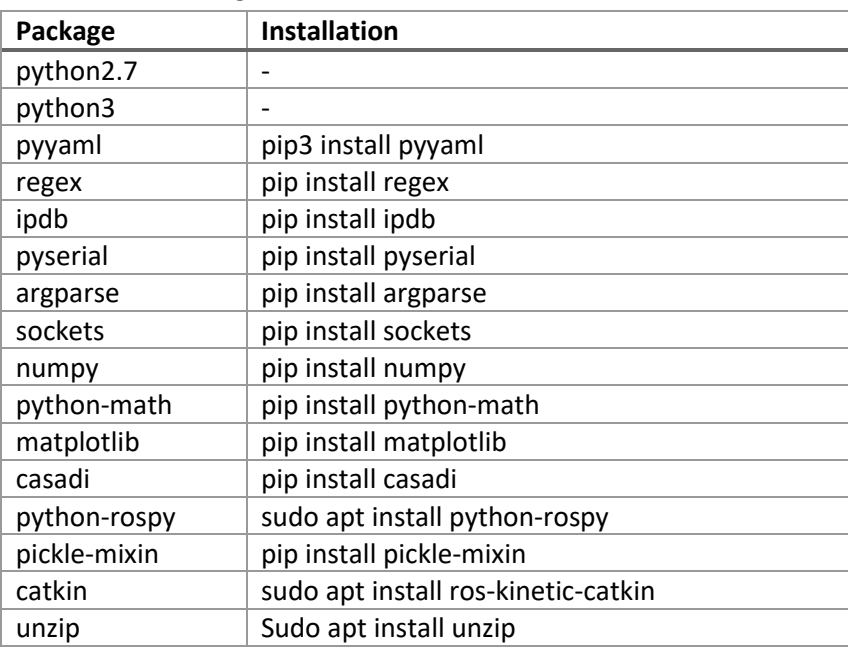

# 5.1.3.ROS workspace

<span id="page-11-3"></span>First installation of ROS kinetic is required; see *[http://wiki.ros.org/kinetic/Installation/Ubuntu.](http://wiki.ros.org/kinetic/Installation/Ubuntu)*

Than build a catkin workspace as following (*[http://wiki.ros.org/catkin/Tutorials/create\\_a\\_workspace](http://wiki.ros.org/catkin/Tutorials/create_a_workspace)*).

- \$ source /opt/ros/kinetic/setup.bash
- \$ mkdir -p ~/workspace/src
- \$ cd ~/workspace
- \$ catkin\_make
- \$ source devel/setup.bash
- \$ echo \$ROS\_PACKAGE\_PATH
- <span id="page-11-4"></span>/home/<user>/workspace/src:/opt/ros/kinetic/share

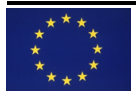

## 5.2. Build localization application

In this catkin workspace the database can be unzipped and the application can be build.

\$ cd workspace/src \$ unzip appl\_uwb\_2d\_multi\_tag  $$ cd.$ . \$ catkin\_make \$ source devel/setup.bash

# 5.3. Userspace device manager setup

<span id="page-12-0"></span>Unfortunately TREK1000 evaluation boards and firmware do not have a means of providing an unique identifier. Therefor the physical USB port to which an evaluation board is connected will be used to setup a symbolic Linux device. In this approach the physical USB socket determines which evaluation board connects to which ROS Decawave reader node (earlier referred to as USB2topic i[n 3.3\)](#page-6-0). This is done through *udev* (userspace */dev*), which is a device manager for the Linux kernel and primarily manages device nodes in the */dev* directory. At the same time, *udev* also handles all user space events raised when hardware devices are added into the system or removed from it, making the plugin order irrelevant.

To install these symbolic links the following file and content need to be added:

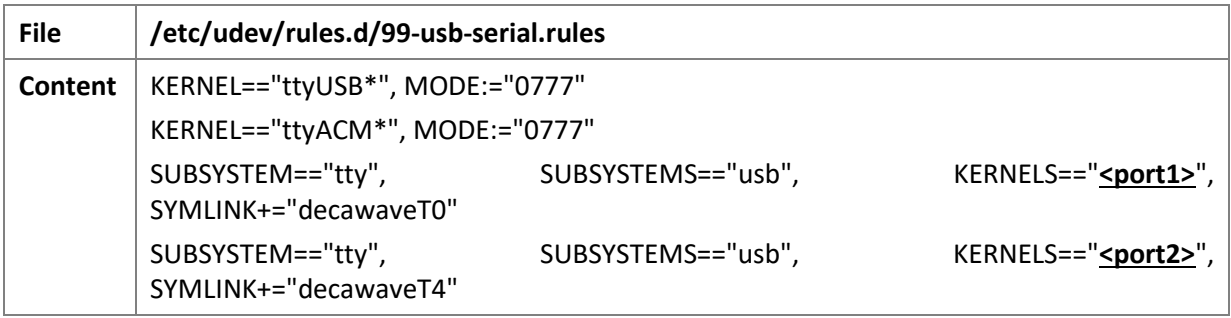

The physical port definitions for  $\leq$  port1> and  $\leq$  port2> can be found following next steps

1. Run command

\$ dmesg

- 2. Plugin a single USB plug in the intended physical port
- 3. Run command

```
$ dmesg
```
4. The delta between the output of step-1 and step-2 typically is something like

[123456.123456]usb **1-1**: new …

The sequence after 'usb', in this case '1-1' is to be filled in at <port*X*> in the *udev* rules file.

To effectuate these rules a system reboot is required (normal and future operational way of working) or execution of next commands if immediate effectuation without reboot is preferred:

\$ udevadm control --reload-rules; udevadm trigger

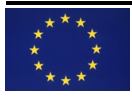

<span id="page-13-0"></span>Finally check of the links do exist

\$ ls /dev/decawaveT\*

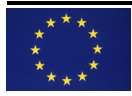

# 5.4. Configuration files

In order to describe the UWB localization system, a set of configuration files in yaml format are provided for completion in the application's *d1.4.1/config* directory.

The following is an example launch file referring a set of configurations files. It has been an deliberate choice to capture related parameters together into separate files. E.g. environment specific parameters can be easily swapped/redefined when moving to a different physical location.

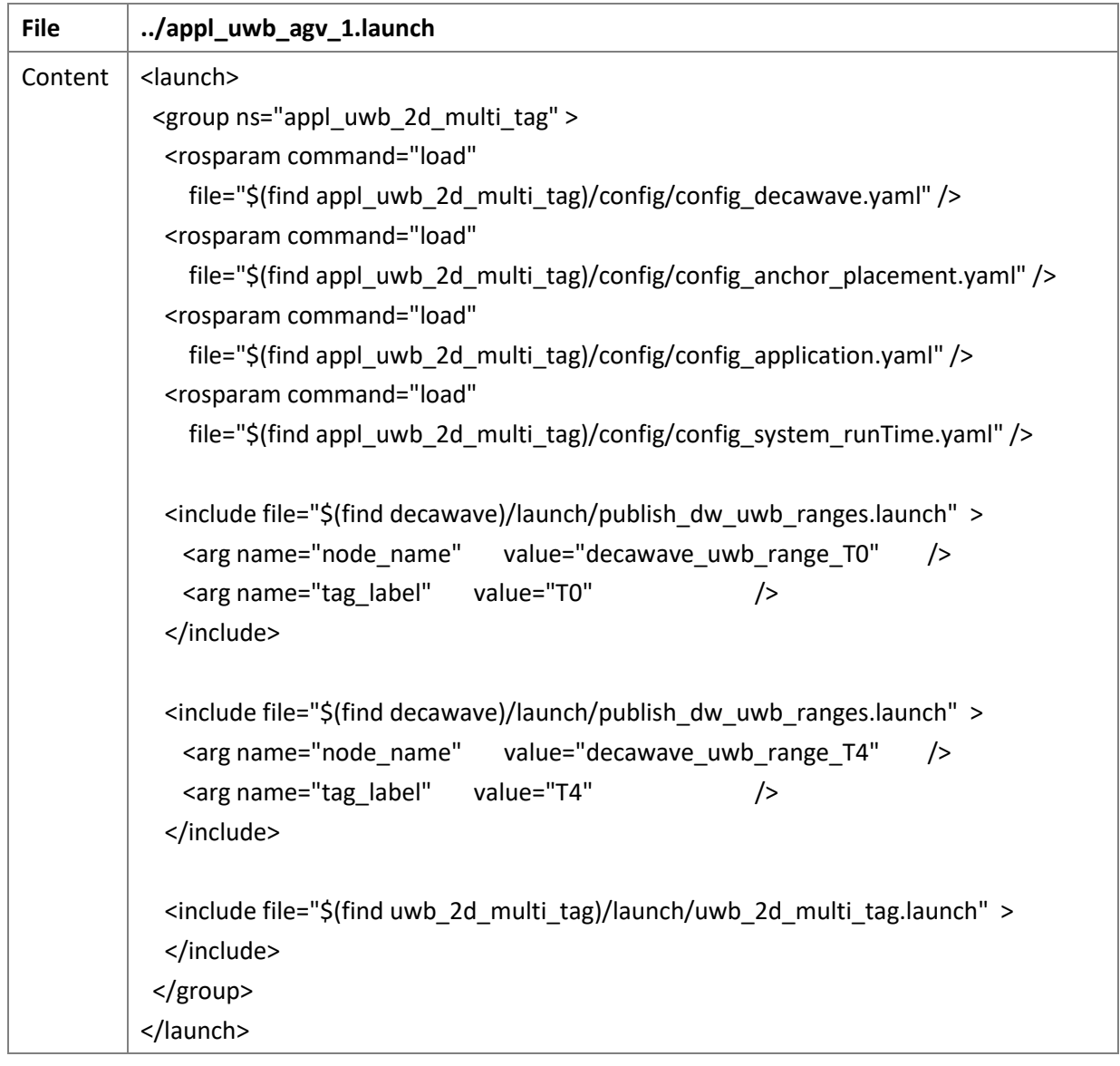

<span id="page-14-0"></span>It shall be noted that component, environment and application specific parameters are static. While the runtime parameters are (slightly) more dynamic.

## 5.4.1.Component specific configuration file

Following parameters are defined for the ROS Decawave reader (earlier referred to as USB2topic) node.

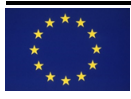

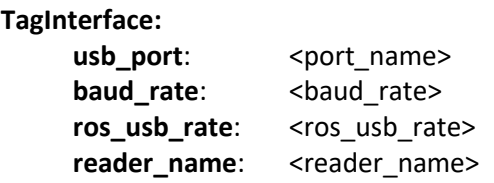

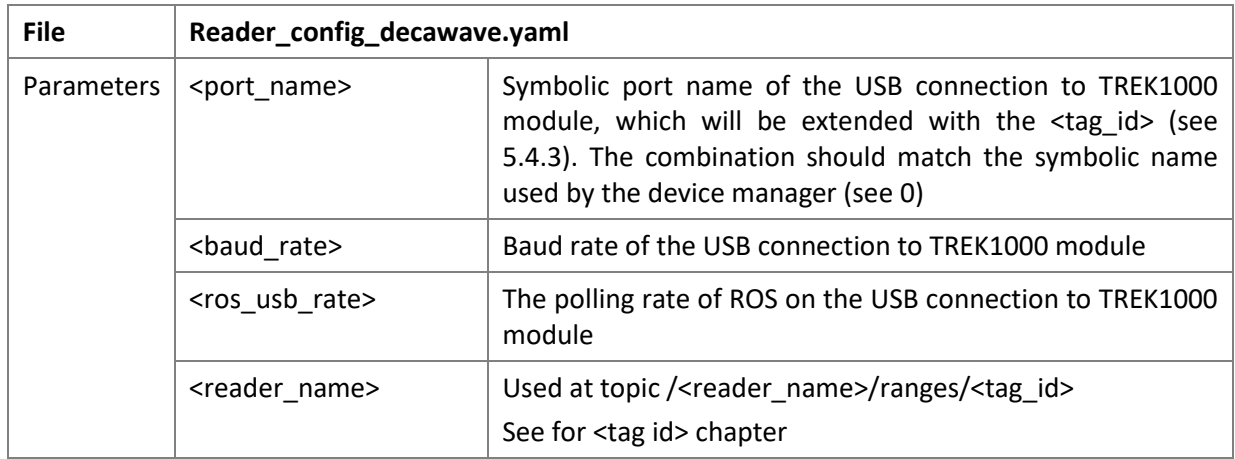

<span id="page-15-0"></span>5.4.2.Environment specific configuration file

The exact absolute position of anchors are to be defined with following parameters

```
AnchorsPosition:
     anchor1:
       ID: <anchor_id>
       coordinates:
           x : <x>
           y : <y>
           z : <z>
     anchor2:
       ID: <anchor_id>
       coordinates:
           x : <x>
           y : <y>
           z : <z>
     anchor …
```
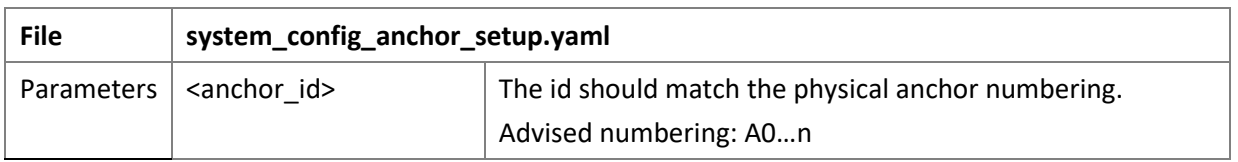

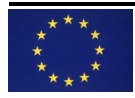

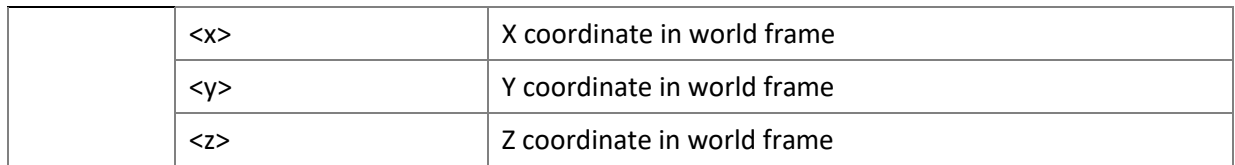

<span id="page-16-0"></span>5.4.3.Application specific configuration file

The exact relative position of tag(s) to the 'reference spot' to localize e.g. on a vehicle are to be defined with following parameters, similar to the anchor definition.

```
MaxTags: <max_tags>
TagsPosition:
     tag1:
       ID: <tag_id>
       coordinates:
           x : <x>
           y : <y>
           z : <z>
     tag …
```
The *MaxTags* parameter is dependent of the firmware configuration and the choice of equidistance timing setup (see [0](#page-19-3) [Note that the earlier given access file name is expected by the deployment scripts.](#page-19-3)

).

The next parameters are an example, applicable for the [A2] application, and are therefore likely to change between applications or even are non-existent.

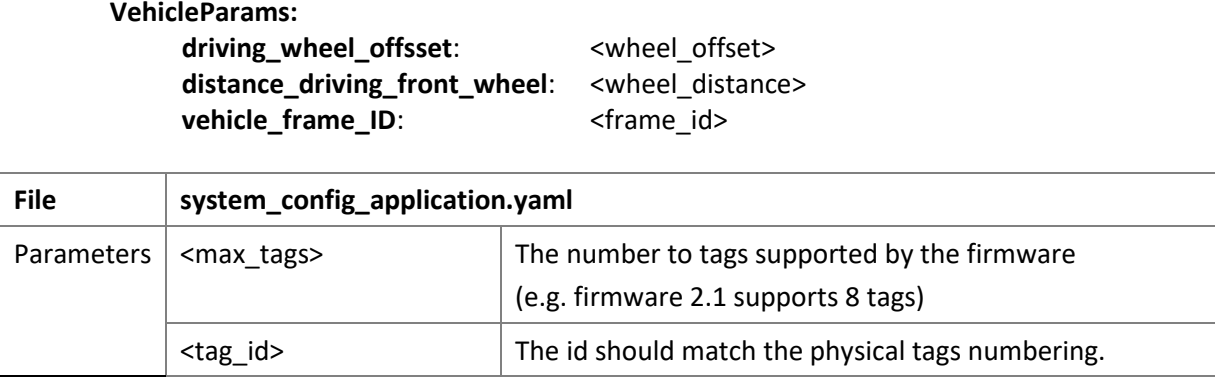

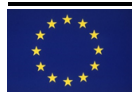

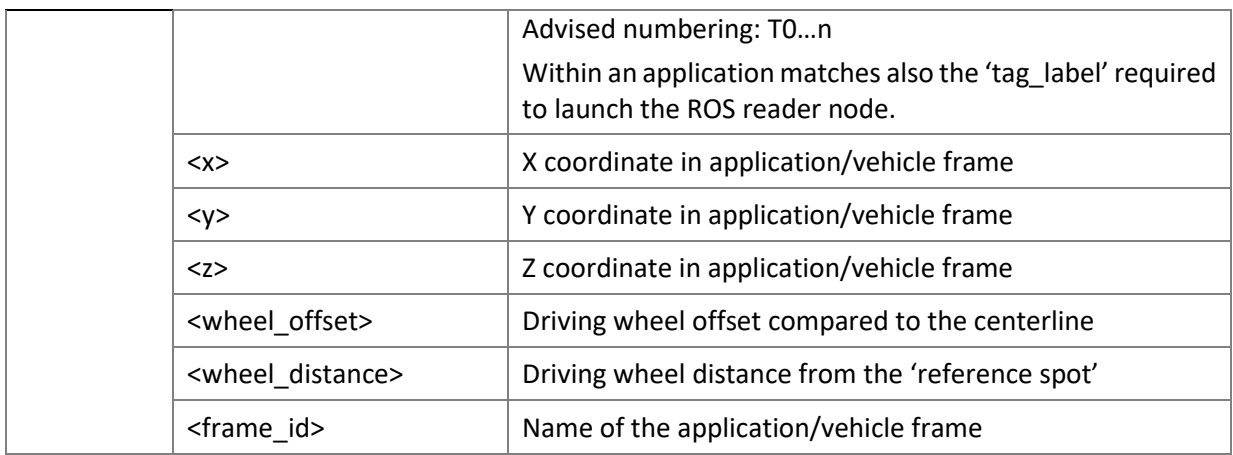

<span id="page-17-0"></span>5.4.4.Runtime specific configuration file

**InitState: position**:  **x** : <x>  **y** : <y>  **z** : <z> **orientation**: <orient> **log\_to\_file:** <log> **log\_to\_file\_covar:** <covar\_min\_value> print \_running\_average: <run\_avg>

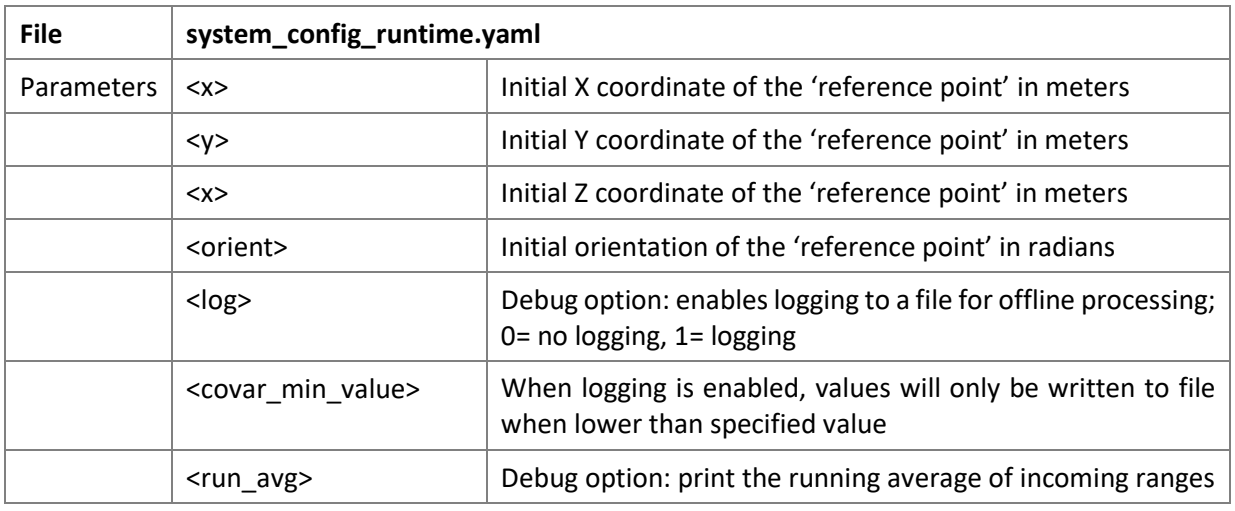

Note: debug options are not guaranteed to work for all applications.

## <span id="page-17-1"></span>5.5. Setting up a static IP-address for an UWBox

The static IP configuration as given b[y Table 5](#page-17-2) can be used.

<span id="page-17-2"></span>*Table 5, Router IP address configuration.*

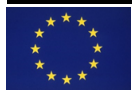

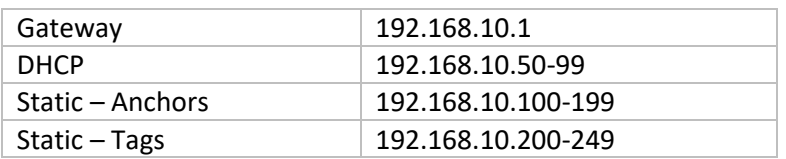

Make sure the router is setup accordingly, and that static IP addresses are given to each of the UWBoxes. This can be done with the following script executed at the PI-3 inside the UWBox:

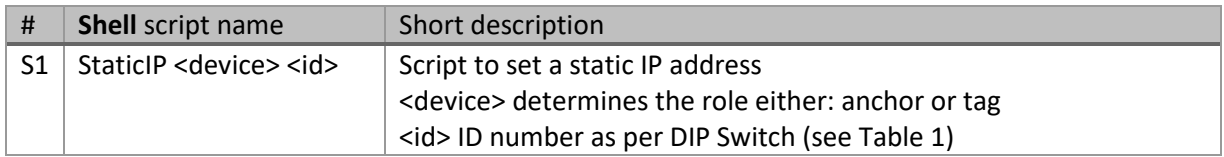

In addition it is strongly advised to change the *hostname*. Next time a remote shell accesses an UWBox will show the *hostname* immediately as confirmation of reaching the correct UWBox. The *hostname* can be update with next command:

\$ hostname pi-<device>-<id>

Where <device> and <id> are the same as used during execution of script [S1].

<span id="page-18-0"></span>Note that the StaticIP.sh script [S1] does update the */etc/dhcpcd.conf* file. There is a check included on possible existing static IP address configurations. If so, manual intervention on this file is suggested. This typically may occur when the StaticIP.sh script [S1] is ran for multiple times.

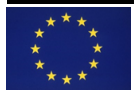

#### <span id="page-19-0"></span>6. Tools

#### 6.1. Distribution of software to all anchors

Once all UWBoxes are given unique IP-addresses the required soft/firmware can be distributed to all UWBoxes with a single command [S2] to be found in *d1.3.2 DeployFiles*.

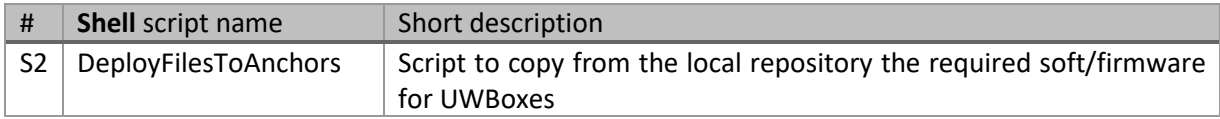

In addition an access file is required. It is assumed that the user/login ID remains 'pi', while the IPaddress and associate password is given in the access file.

The access file <anchors\_access.txt> has following format (space separated):

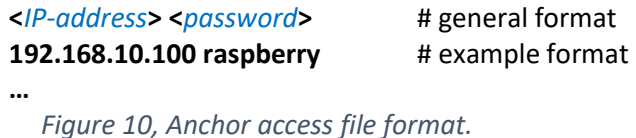

<span id="page-19-3"></span>Note that the earlier given access file name is expected by the deployment scripts.

#### <span id="page-19-2"></span><span id="page-19-1"></span>6.2. Anchor placement analysis

## 6.2.1.Optimal position in the environment

Given a space one should analyse the optimal position given the available space and placement possibilities within (e.g. doors not allowing to place anchors). A measurement technique from GPS positioning, GDOP (Geometric Dilution of Precision), will be used.

HDOP stands for the Horizontal Dilution Of Precision and is a part of the DOP measurement describing the geometric strength of the visible anchor configuration on the UWB localization accuracy in a horizontal plane (2D). Another one is PDOP (Position Dilution Of Precision), which is a measure of precision in horizontal and vertical (3D)

A low DOP value represents a better positional precision due to the wider angular separation between the satellites used to calculate a unit's position. Other factors that can increase the effective DOP are obstructions such as nearby mountains or buildings. HDOP values below 2 are considered excellent to ideal. See als[o Wikipedia.](https://en.wikipedia.org/wiki/Dilution_of_precision_(navigation))

Procedure to run the tool:

- 1. Open MATLAB
- 2. Open *plot\_gdop\_tof.m* in Matlab editor (location *d.1.3.2 CoverageAnalysis*).
- 3. Make sure the other file: *calculate\_dop\_tof.m* is in the path.
- 4. Change the part "anchors coordinate" with the actual anchors coordinate to be evaluated.
- 5. Change the maximum area to be evaluated if necessary.
- 6. Change the height of tag to which the DOP will be analysed.
- 7. Run the script.

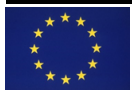

Next is the configuration part to be filled out:

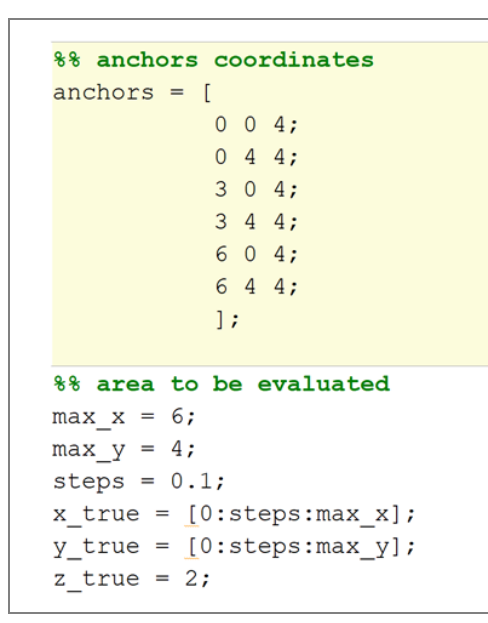

After the analysis an optimal anchor placement within a given space is known. The output can per example look like:

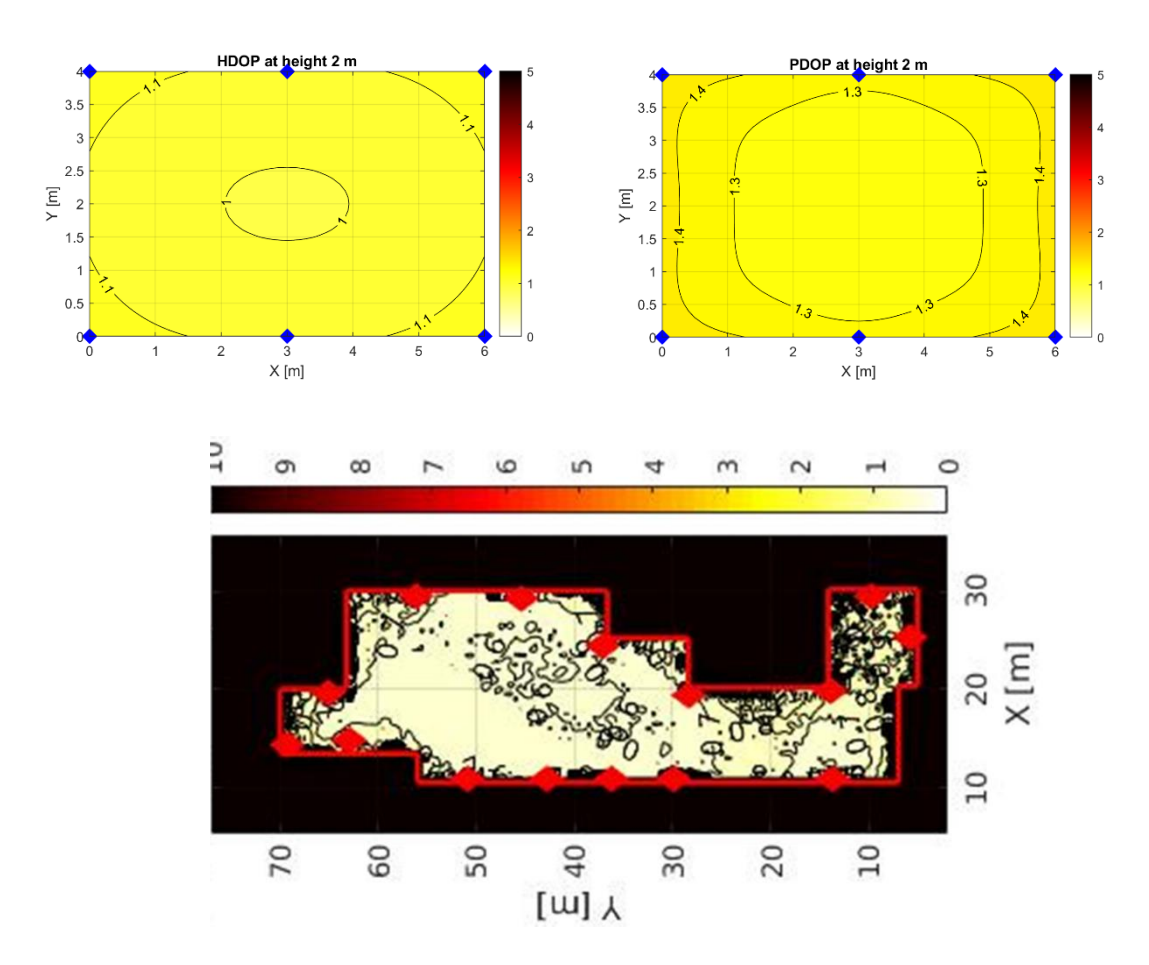

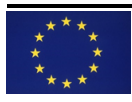

## *Figure 11 – Example HDOP analysis output.*

## 6.3. Placement accuracy

<span id="page-21-0"></span>In order to obtain the best possible result, position of anchors need to be known accurately. Errors in the anchor location will become part of the tags localization accuracy.

One need to have a reference plane and obtain the  $(x,y,z)$  coordinates of the antenna within that plane. Do note that the most common assumed reference plane is the floor of the environment, however this floor will not be a perfect plane, and as such introduce error.

# <span id="page-21-1"></span>6.4. Physical constraints

During the placement of the anchors the following constraints should be take into account:

1. The distance from walls to be more than 15 cm.

When mounting the TREK1000 evaluation units do not place the antennas too close to walls or any other objects as this can interfere with the radioan pattern of the antennas. It is recommended that the antenna be more than 15 cm away from the nearest object.

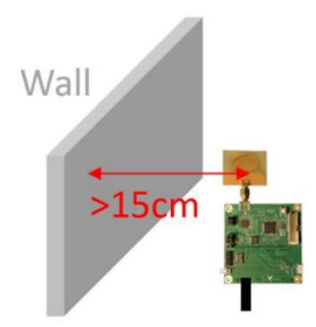

*Figure 12 – Placement constraint against objects.*

2. Metal mounting material or poles/tripods shall be below the antenna ground plane.

When mounting the TREK1000 evaluation units on metal constructions, tripods or poles ensure that the highest point is below the ground plane of the antennas. The ground plane of the antenna is considered to be the top of the SMA connector under the antenna.

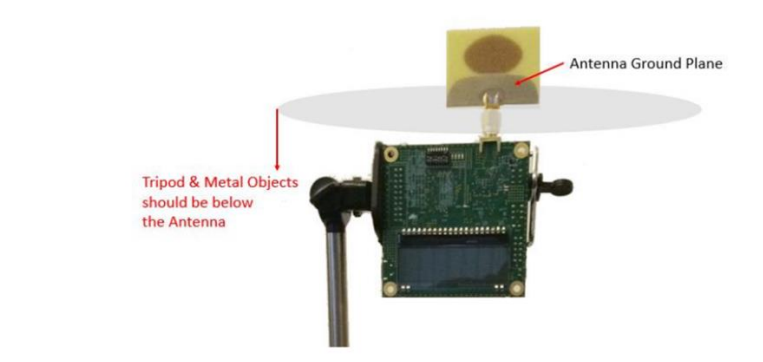

*Figure 13 – Placement constraint against antenna ground plane (tripod example).*

## <span id="page-22-1"></span><span id="page-22-0"></span>7. Antenna calibration

#### 7.1. Introduction

Calibration of UWB modules is an important step to decrease the systematic error of distance measurements between two devices.

The type of systematic errors covered in this procedure are related to the propagation delay due to different antenna-configurations. With antenna-configuration is meant the combination of an UWB transceiver, PCB, an optional RF cable and chosen antenna.

After calibration the specific combination of calibrated parts shall be kept together and cannot be interchanged without recalibration.

The calibration procedure is compensating the time duration for the RF signal to traverse from UWB transceiver to antenna. This time duration is further referred to as antenna delay.

To calibrate the antenna delay, the measured distance is a known distance between two UWB devices. Antenna delay can be adjusted until the known distance and reported range agree.

Tools are provided for the calibration process itself, but also to ensure calibration values are correctly setup after power up. This assumes the options of an available One Time Programmable memory (OTP) or hardcoding into firmware is not chosen.

<span id="page-22-2"></span>The current document is limited to Decawave TREK1000 evaluation kit based systems.

## 7.2. Calibration approach

The approach taken is a simplified version as documented by Decawave<sup>2</sup>. There are three steps. First a refence-device/tag is created to which secondly all the anchors will be calibrated. Thirdly, any further tag can be calibrated against one of the calibrated anchors, or preferably the tag can momentarily swap role to anchor and be calibrated against reference-device.

It shall be noted that use case dependent information regarding Pulse Repetition Frequency (PRF) and channels are to be taken into account.

Calibration is always performed in Two Way Ranging (TWR) mode, which is the aggregate (sum of) transmitter and receiver antenna delays. All anchors and tags require calibration, to reduce the error compared to the predefined/shipped TREK1000, average antenna delays.

Tools to read and write delay parameters or read ranges do operate both on a tag or anchor, thus the actual mode of operation (tag or anchor) has no influence.

Each device has an additional so called range bias compensation. One can choose to calibrate the antenna delay such that the zero point of the range bias moves towards higher or lower signal levels

<sup>2</sup> APS014 Application note; Antenna calibration of DW1000 based products and systems, version 1.2, Decawave 2018

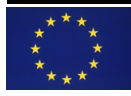

depending on your application and whether you need accuracy at very short ranges or not<sup>3</sup>. However, here we follow the next calibration distances used for the different channels and different PRFs.

| Channel       | <b>Fc</b> | <b>Bandwidth</b> | <b>PRF</b> | <b>Calibration</b><br>distance |
|---------------|-----------|------------------|------------|--------------------------------|
| number        | (MHz)     | (MHz)            | (MHz)      | $[min - max](m)$               |
| 1             |           | 499.2            | 16         | $[17.69 - 19.00]$              |
|               | 3494.4    |                  | 64         | $[11.47 - 12.45]$              |
| $\mathcal{P}$ | 3993.6    | 499.2            | 16         | $[15.40 - 16.71]$              |
|               |           |                  | 64         | $[10.16 - 10.81]$              |
| 3             | 4492.8    | 499.2            | 16         | $[13.76 - 14.74]$              |
|               |           |                  | 64         | $[8.85 - 9.83]$                |
| 4             | 3993.6    | 900              | 16         | $[8.50 - 9.00]$                |
|               |           |                  | 64         | $[5.25 - 5.50]$                |
| 5             | 6489.6    | 499.2            | 16         | $[10.95 - 11.71]$              |
|               |           |                  | 64         | $[7.18 - 7.93]$                |
| 7             | 6489.6    | 900              | 16         | $[5.25 - 5.50]$                |
|               |           |                  | 64         | $[5.25 - 5.50]$                |

<span id="page-23-1"></span>*Table 6, Calibration distance per channel and PRF for PHY data rate 6.8 Mbps with Smart Power Control is enabled (apply 6 dB gain on transmission with frame duration < 1 ms).*

The distances and the corresponding bias values are depicted in [Figure 14.](#page-23-0) The values are for UWB settings: PHY data rate 6.8 Mbps with Smart Power Control enabled. The Smart TX Power Control is applied because when sending short data frames at this rate and providing that the frame transmission rate is < 1 frame per millisecond, it is possible to increase the transmit power and still remain within regulatory power limits which are typically specified as average power per millisecond. This transmit power increase will increase the link budget and communication range but will slightly change the bias value from other settings when additional power gain is not used.

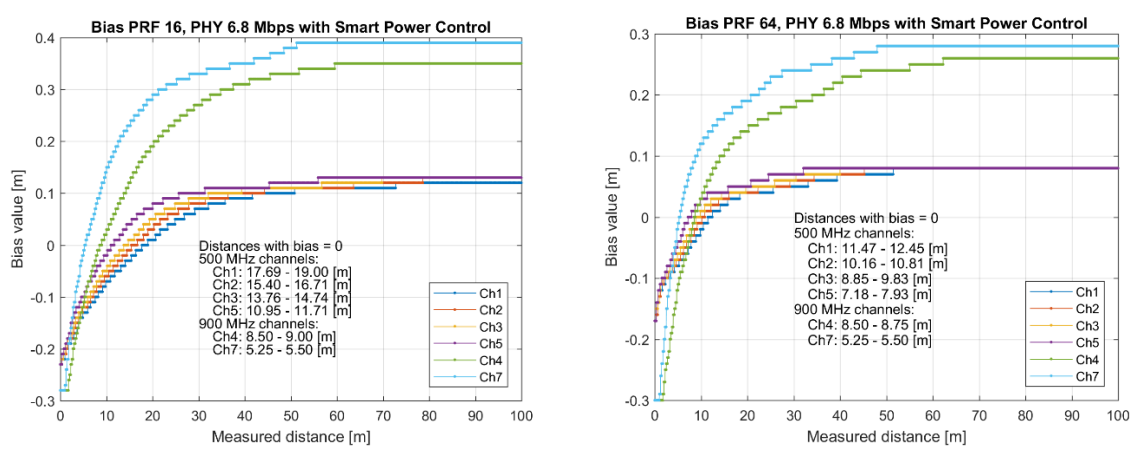

<span id="page-23-0"></span>*Figure 14, bias values for PRF 16 MHz (left) and 64 MHz (right), PHY data rate 6.8 Mbps, Smart Power Control enabled*

<sup>3</sup> APS011 Application note; Sources of error in DW1000 based Two-Way\_Ranging (TWR) schemes, version 1.0, Decawave 2014

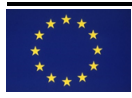

When using lower PHY data rate (110 kbps or 850 kbps), Smart Power Control should be disabled because the frame length are typically more than 1 ms. The calibration distance for this settings are summarized in [Table 7.](#page-24-1) The bias values for different distances are illustrated in [Figure 15](#page-24-2)

| Channel        | <b>Fc</b> | <b>Bandwidth</b> | <b>PRF</b> | <b>Calibration</b><br>distance |
|----------------|-----------|------------------|------------|--------------------------------|
| number         | (MHz)     | (MHz)            | (MHz)      | $[min - max]$ (m)              |
| $\mathbf{1}$   | 3494.4    | 499.2            | 16         | $[13.50 - 14.50]$              |
|                |           |                  | 64         | $[8.75 - 9.50]$                |
| $\overline{2}$ | 3993.6    | 499.2            | 16         | $[11.75 - 12.75]$              |
|                |           |                  | 64         | $[7.75 - 8.25]$                |
| 3              | 4492.8    | 499.2            | 16         | $[10.50 - 11.25]$              |
|                |           |                  | 64         | $[6.75 - 7.50]$                |
| 4              | 3993.6    | 900              | 16         | $[8.50 - 8.75]$                |
|                |           |                  | 64         | $[5.26 - 5.50]$                |
| 5              | 6489.6    | 499.2            | 16         | $[7.25 - 7.75]$                |
|                |           |                  | 64         | $[4.75 - 5.25]$                |
| 7              | 6489.6    | 900              | 16         | $[5.25 - 5.50]$                |
|                |           |                  | 64         | $[5.25 - 5.50]$                |

<span id="page-24-1"></span>*Table 7, Calibration distance per channel and PRF for low PHY data rate settings with Smart Power Control disabled.*

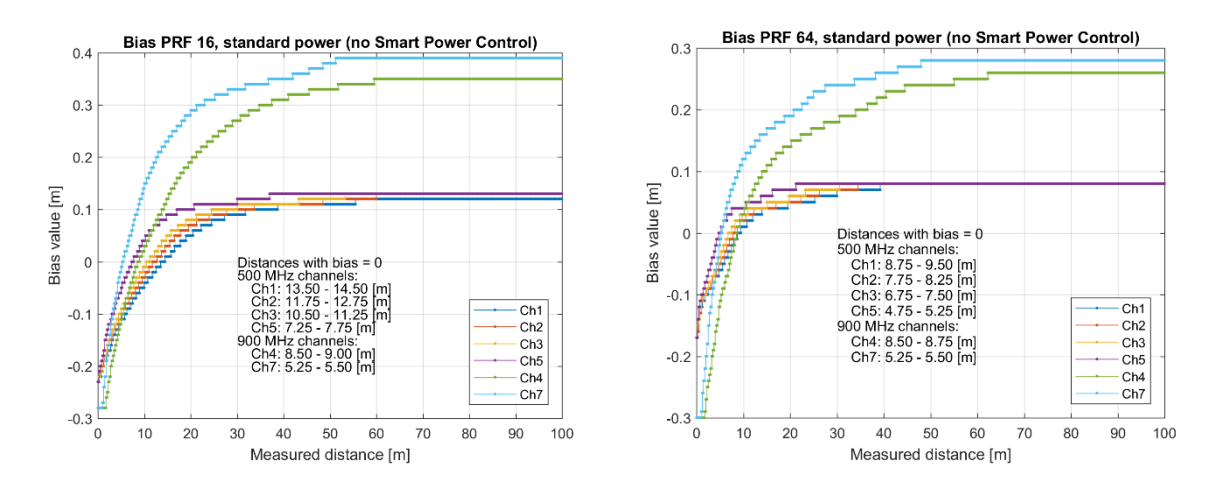

<span id="page-24-2"></span><span id="page-24-0"></span>*Figure 15, bias values for PRF 16 MHz (left) and 64 MHz (right), when Smart Power Control is disabled*

## 7.2.1.Step 1 – Create reference device

The reference device is to be configured as tag and has the intended antenna-configuration. As counterpart, an out of the box/'average' UWB module can be used (see [Figure 16\)](#page-25-2), which is to be configured as anchor (see [4.1\)](#page-8-0).

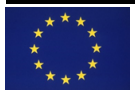

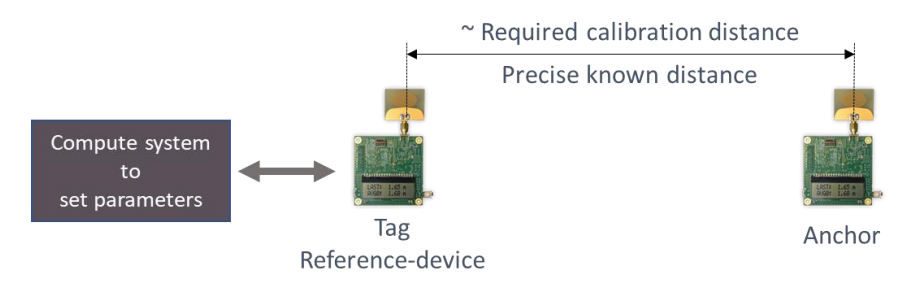

*Figure 16, Example reference-device calibration setup.*

<span id="page-25-2"></span>The distance between the centre points of the antennas need to measured: the known distance. The known distance should be as close as possible to [Table 6](#page-23-1) and both modules shall have the same parameter setting.

For each intended parameter, mainly channel and PRF, the calibration can be performed by updating the respective values using the scripts and configuration file described later on.

The delay values are updated until the running average of range measurements is in agreement with the known distance.

<span id="page-25-0"></span>Note that in TWR mode, the receive (Rx) and transmit (Tx) delays are set to the same values.

7.2.2.Step 2 – Calibration of anchors

Anchors shall be calibrated against the reference-device, configured as tag.

The known distance between any of the anchors and the reference-device should be as close as possible to the calibration distances of [Table 6](#page-23-1) and both modules shall have the same parameter setting.

The delay values are to be updated until the running average of range measurements is in agreement with the known distance. At this stage the reference-device is used to read the ranges, while each anchor is calibrated.

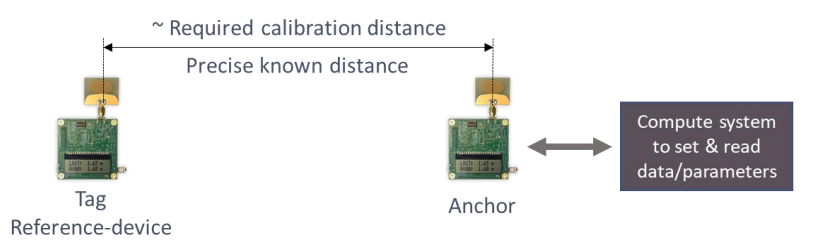

*Figure 17, Example anchor calibration setup.*

7.2.3.Step 3 – Calibration of tags

<span id="page-25-1"></span>After performing step-2 the calibrated anchors can be used to calibrate tags.

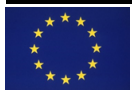

The known distance between any of the anchors and the tag to calibrate should be as close as possible to the calibration distances o[f Table 6,](#page-23-1) where both modules shall have the same parameter setting. See next example setup.

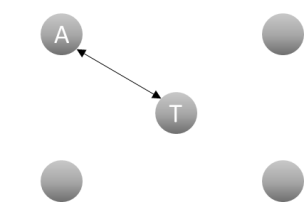

*Figure 18, Further tags (T) calibration setup against a target-anchor (A).*

Alternatively one can momentarily swap role from tag to anchor and follow step-2.

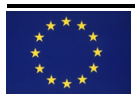

#### <span id="page-27-0"></span>7.3. How to create … – Introduction

<span id="page-27-1"></span>The following chapters describe how to actually create a reference-device and calibrate anchors and tags against this reference-device.

## 7.3.1.How to calibrate UWB localization system configurations

Although an OTP is foreseen inside the TREK1000 chipset, disadvantage of using is that OTPs are (as the name suggests) only programmable once. Therefore calibrated values can be uploaded each time devices start up, manually or use hard programming in firmware.

This chapter describes UWB localization system configurations and their related calibration values update approach.

There are at least two distinct UWB localization system configurations:

- 1. UWBox, typically used for anchors.
- 2. Integrated, direct connection to the TREK1000 evaluation board.
	- Note: dedicated firmware updates are not further elaborated in this document, although feasible when the antenna delay values are known.

Following the earlier selected approach of anchors having a fixed hardware configuration, called UWBox, connected and powered by an Ethernet switch. This allows for evolution and maintenance of hardware and software configurations easily accessible from a single point.

Each UWBox consists of a TREK1000 evaluation board, a PI3 compute system and STlink in-circuit debugger/programmer (see [3.2\)](#page-5-1). Static IP-addresses will be used as the unique identifier for loading parameters from a single configurations file. With this approach all software on all UWBoxes will be the same, including a single antenna delay configuration file, for ease of maintenance

UWBox approach – Example command line to update antenna delays:

configureAntennaDelay -config myconfig.yml

Since (mobile) tags do typically not allow for hardware 'overhead' as used in UWBoxes, they follow the integrated approach. In this case the unique identifier has to be supplied through the command line. Therefor next to the UWBox category there is also a tag category (details see next paragraph).

Integrated approach – Example command line to update antenna delays:

configureAntennaDelay -dev TAG -tagName myAGVtag -config myconfig.yml

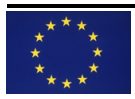

7.3.2.How to create an antenna delay configuration file

<span id="page-28-0"></span>An antenna delay configuration file in YAML format is used to register any antenna delay value. The uniqueness of these values are related to either being an:

- UWBox, with a static IP address as unique identifier, or an
- Integrated module, with user defined unique identifiers.

Since mobile tags do typically not allow for hardware 'overhead' as used in UWBoxes, they follow the integrated approach. In this case the unique identifier has to be supplied through the command line. Therefor next to the UWBox category there is also a tag category.

Per unique identifier, different so called antenna configurations are possible. Per example calibration of a single UWBox was done for a TREK1000 antenna and for a dedicated antenna. All configurations can be registered in the configuration file and the one actually used can be indicated.

<span id="page-28-1"></span>Do note that only antenna delay values given in a configuration file will be updated in the UWB module, thus other/existing values remain the same.

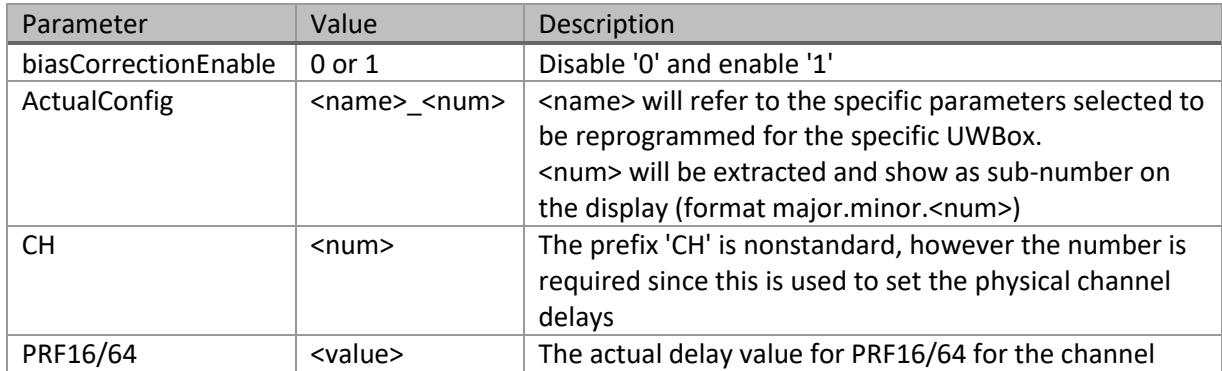

## 7.3.2.1. Programmable parameters

7.3.2.2. Configuration file structure

<span id="page-28-2"></span>The antenna delay configuration file is using the *yaml* format:

## **UWBox:**

<*IP address*>: **biasCorrectionEnabl**e: *0* or *1* **ActualConfi**g: <*name*> \_<*num*> # configuration to be used <*name*>\_<*num*>: # configuration example 1 **DelayValues**: **CH**<*n*>*:* **PRF16**: <*value*> **PRF64**: <*value*> **CH**<*n*>: …

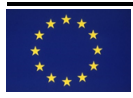

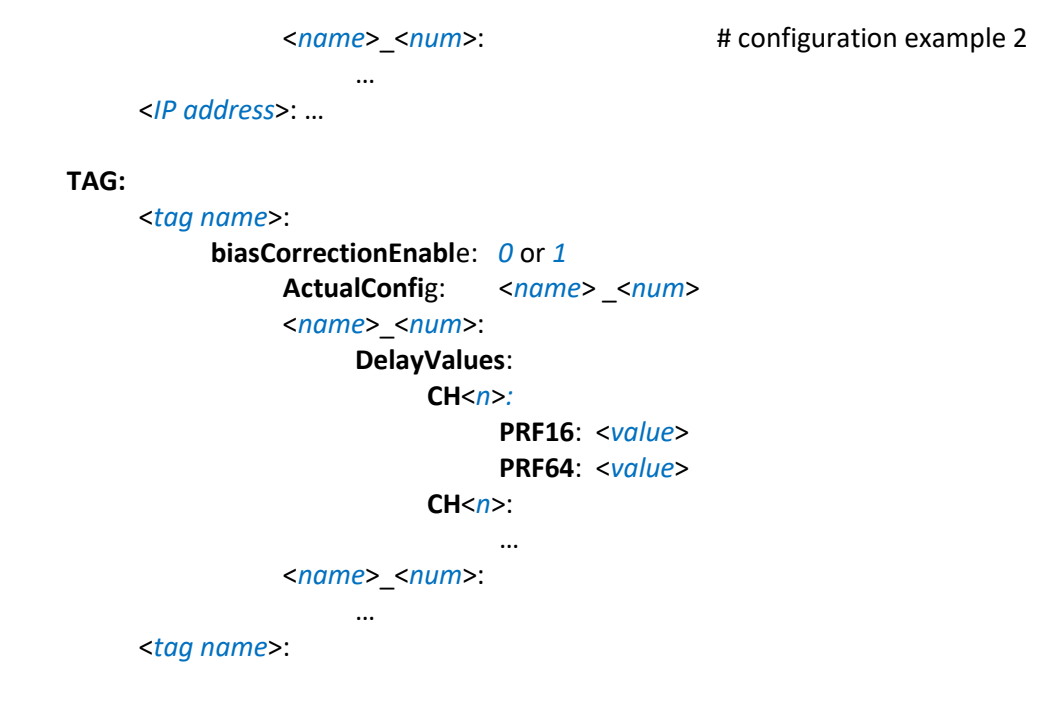

<span id="page-29-0"></span>An example configuration file and resulting output is given in appendix 1.

7.3.3.How to create a reference-device

In case a reference-device is already existing it is strongly advised to use this device !

When a reference-device is not existing, this device can be created using an arbitrary delay value for the given configuration. An antenna delay value of 16500 is a practical approximation of a 'good' value. Best is to hardcode in firmware or use the one-time-programable (OTP) memory for this value. Otherwise updating the calibration values through the UWBox or integrated approach can be used.

<span id="page-29-1"></span>Do note that for the reference-device NO physical changes in antenna path, through e.g. changes in PCB, antenna or physical connections, are permitted after a first calibration exercise!!

7.3.4.How to calibrate anchors and tags

Precondition is to have the tag and anchor modules configured equally (for channel, PRF, …) and spaced with a known distance as shown i[n Figure 16.](#page-25-2) The known distance between any of the anchors and the reference-device should be as close as possible to the calibration distances of [Table 6.](#page-23-1)

Note that by increasing antenna delays, the UWB measured range is reducing.

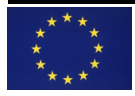

# 7.3.4.1. Manual calibration procedure

<span id="page-30-0"></span>Manual calibration can be done by iteratively following next steps:

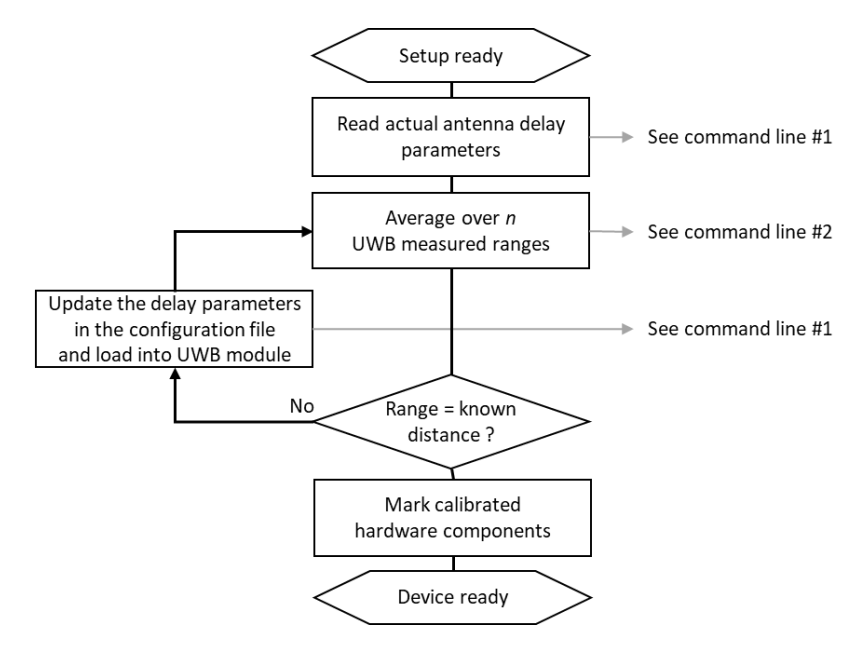

*Flow diagram 1, Manual calibration flow*

Use the following commands:

Read and write the delay parameters (based on script [P1]):

UWBox

configureAntennaDelay -dev UWBox -port /dev/ttyACM0 -config <your config file>

Integrated

configureAntennaDelay -dev TAG -tagName <name> -port /dev/ttyACM0 -config <your config file>

*Command line 1, Reading and writing antenna delays.*

Note that with Ubuntu 16.04LTS, TREK1000 modules enumerate as /dev/ttyACM*x*, where *x*=0 per default in an UWBox.

Read range values (based on script [P2]):

readFMApp\_serialBinary -port /dev/ttyACM0 -save <your logfile> -meas 100

*Command line 2, Reading 100 range values into your log file in .csv format.*

<span id="page-30-1"></span>Since the firmware behaves equal during the calibration process for both an anchor or tag, it only depends to which device one connects.

7.3.4.2. Automated antenna delay calibration procedure

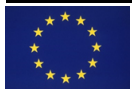

The automated antenna delay calibration procedure is using a binary search algorithm where the minimum antenna delay value is set to 15000 and maximum value to 18000. These values have proven to be sufficiently spread around the commonly seen 16500 antenna delay value for different TREK1000 modules.

The calibration is considered successful when the known distances matches within ±5mm of the average of 100 measured UWB ranges.

Automated calibration can be done by following next steps:

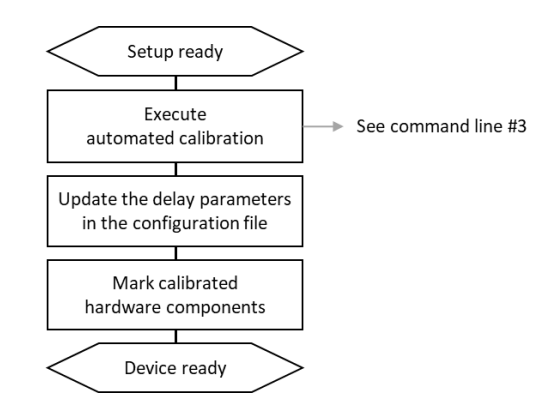

*Flow diagram 2, Automated calibration flow*

Start automated calibration (based on script [P3]):

calibrate -port /dev/ttyACM0 -anchorNr <your anchor> -dist <known distance>

*Command line 3, Reading 100 range values into your log file in .csv format.*

Note that with Ubuntu 16.04LTS, TREK1000 modules enumerate as /dev/ttyACM*x*, where *x*=0 per default in an UWBox.

Since the firmware behaves equal during the calibration process for both an anchor or tag, it only depends to which device one connects.

7.3.4.3. Where to store the antenna delay configuration file

<span id="page-31-0"></span>The antenna delay configuration file <config\_antenna\_delays.yml> shall be stored in the *d1.4.1/config* directory of the database:

> **appl\_uwb\_2d\_multi\_tag src appl\_uwb\_2d\_multi\_tag config** config\_antenna\_delays.yml

# *Figure 19, Directory to store the antenna delay configuration file.*

Note that the earlier given configuration file name is expected by the deployment scripts.

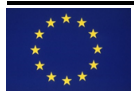

# <span id="page-32-0"></span>7.3.5.How to setup for correct system start-up

## 7.3.5.1. UWBox start-up

<span id="page-32-1"></span>Since UWBoxes operate standalone, a start-up script is therefor to be executed during the boot process. This can be done to insert the next line into the */etc/rc.local* file of PI3:

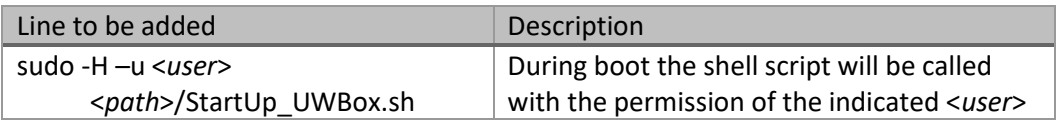

This shell script (example code in script [S3]) will first sleep a given time to allow the system to start-up its ethernet network. Then a python script [P4] is called to check if required USB port (*/tty/ACM0* on Linux Ubuntu 16.04 and up) is available as TREK1000 device connection. Finally python script [P1] is called to upload the antenna delay calibration values.

Please edit the shell script (in *d1.3.4 UWBox*) to match your specifics.

To check if the start-up completed successfully, two methods can be used:

- 1. The LCD screen on the TREK1000 device will show an update of the last digit of the version number, specified by antenna delay configuration number, defined in the configuration file. Format: *<major>.<minor>.<configuration>*
- <span id="page-32-2"></span>2. File */var/log/boot.log* provides an overview of the boot process and can be used to check the previous start-up process in detail.

7.3.5.2. Integrated start-up

From an integrated perspective the start-up procedure is very similar to that of the UWBoxes (see [7.3.5.1\)](#page-32-1). Instead of calling the start-up script during boot, the script can be integrated in the application start-up procedure. Note that there is NO initial sleep time. Script [S2] provides example code.

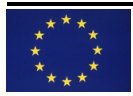

## <span id="page-33-0"></span>7.4. Supporting scripts

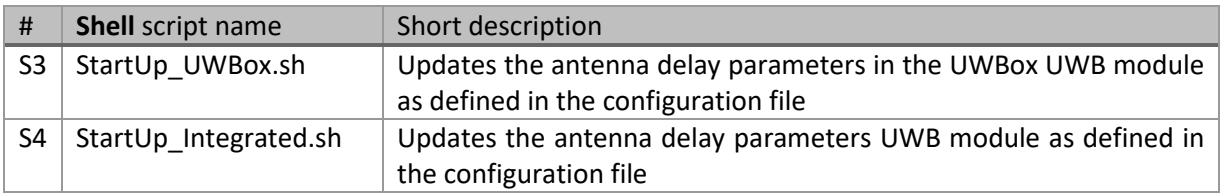

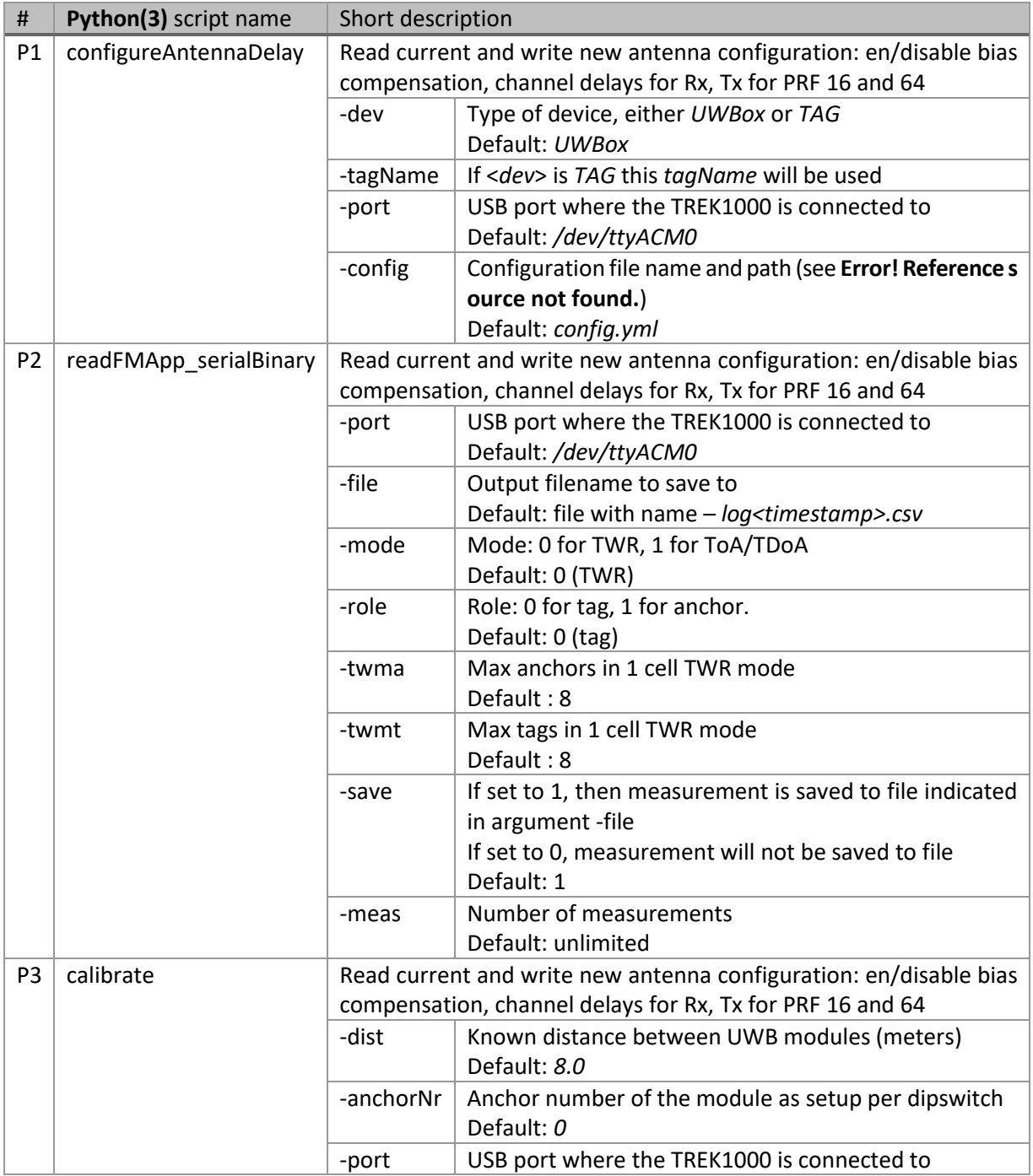

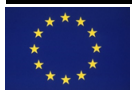

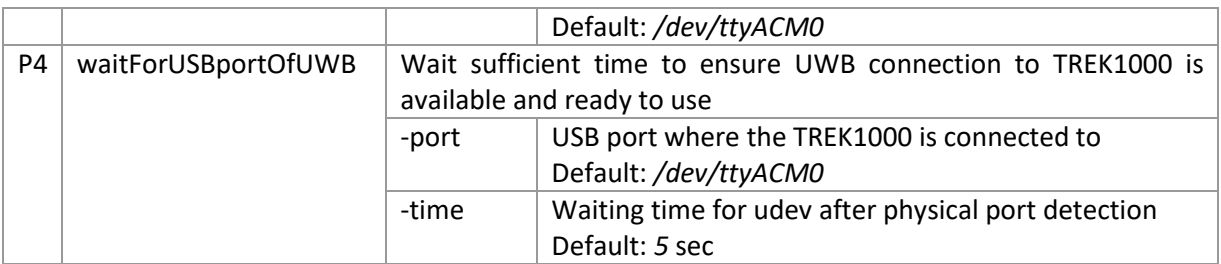

#### <span id="page-34-1"></span><span id="page-34-0"></span>7.5. Expected directory structures

#### 7.5.1.UWBox approach

For the UWBox approach a dedicated directory structure shall be built to support antenna calibration (updates). Following structure (amongst others) is assumed due to the use of relative references:

#### **/home/pi**

/*PythonDecawave* /*ShellScripts*

Directory *ShellScripts* should contain the following scripts, manually copied from their repositories:

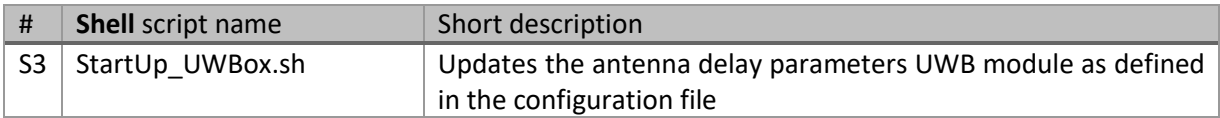

Directory *PythonDecawave* should contain the following scripts, manually copied from their repositories:

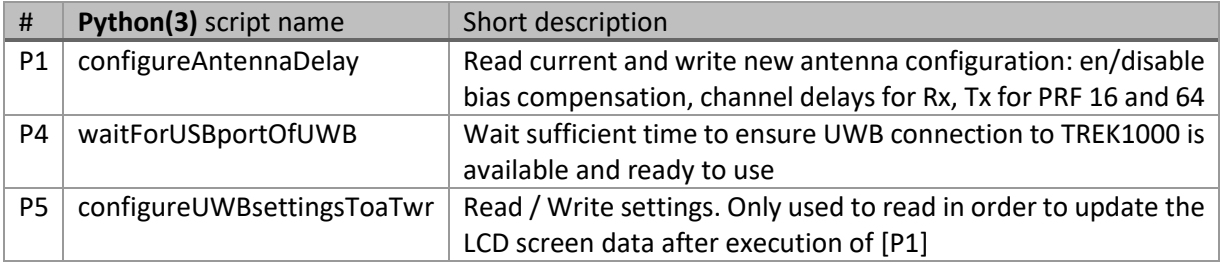

The scripts [S3] and [P4] are located in the application's *tools/UWBox* repository, while scripts [P1] and [P5] are located in the *firmware*/*tools* repository.

## 7.5.2.Integrated approach

<span id="page-34-2"></span>For the integrated approach a dedicated directory shall be build. The current assumption is to name this directory *UWBstartup.dir* placed in the Linux system's home directory due to the use of relative references. This directory should contain the following scripts, manually copied from their repositories:

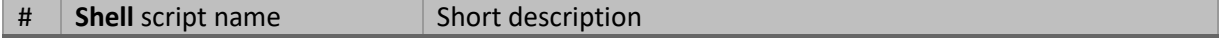

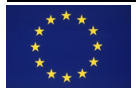

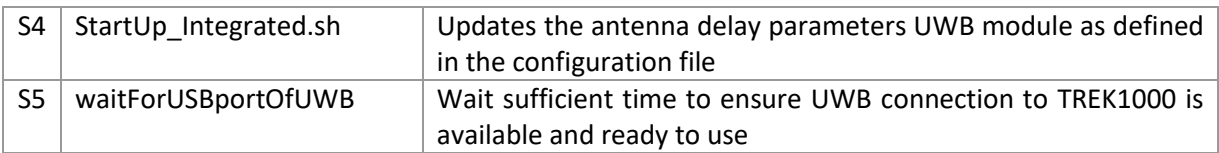

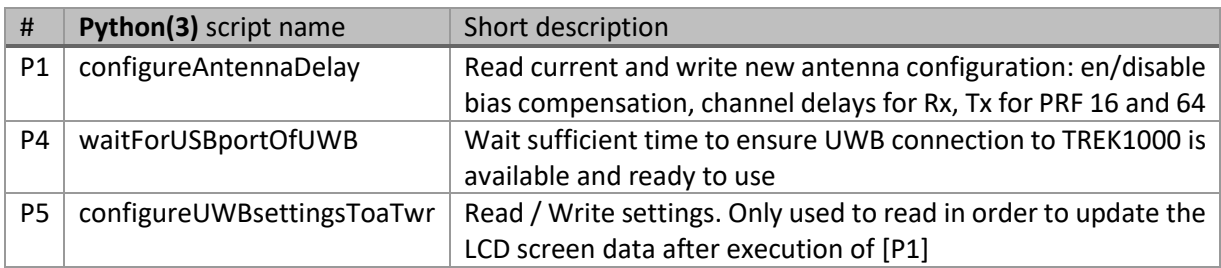

The scripts [S4], [S5] and [P4] are located in the application's *tools* repository, while scripts [P1] and [P5] are located in the *firmware*/*tools* repository.

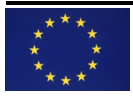

# <span id="page-36-0"></span>8. Bringing up the system

In order to have the maximum accuracy out of the system earlier described steps are assumed to have been taken into consideration. The more accurate these preparations are executed, the better the localization result will be.

Following steps have to be taken:

- 1. Power the anchors so they get functional.
- 2. Run next command on localization processing unit:

\$ roslaunch appl\_2d\_multi\_tag appl\_uwb\_multi\_tag.launch

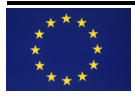

# 9. Terminology & Abbreviations

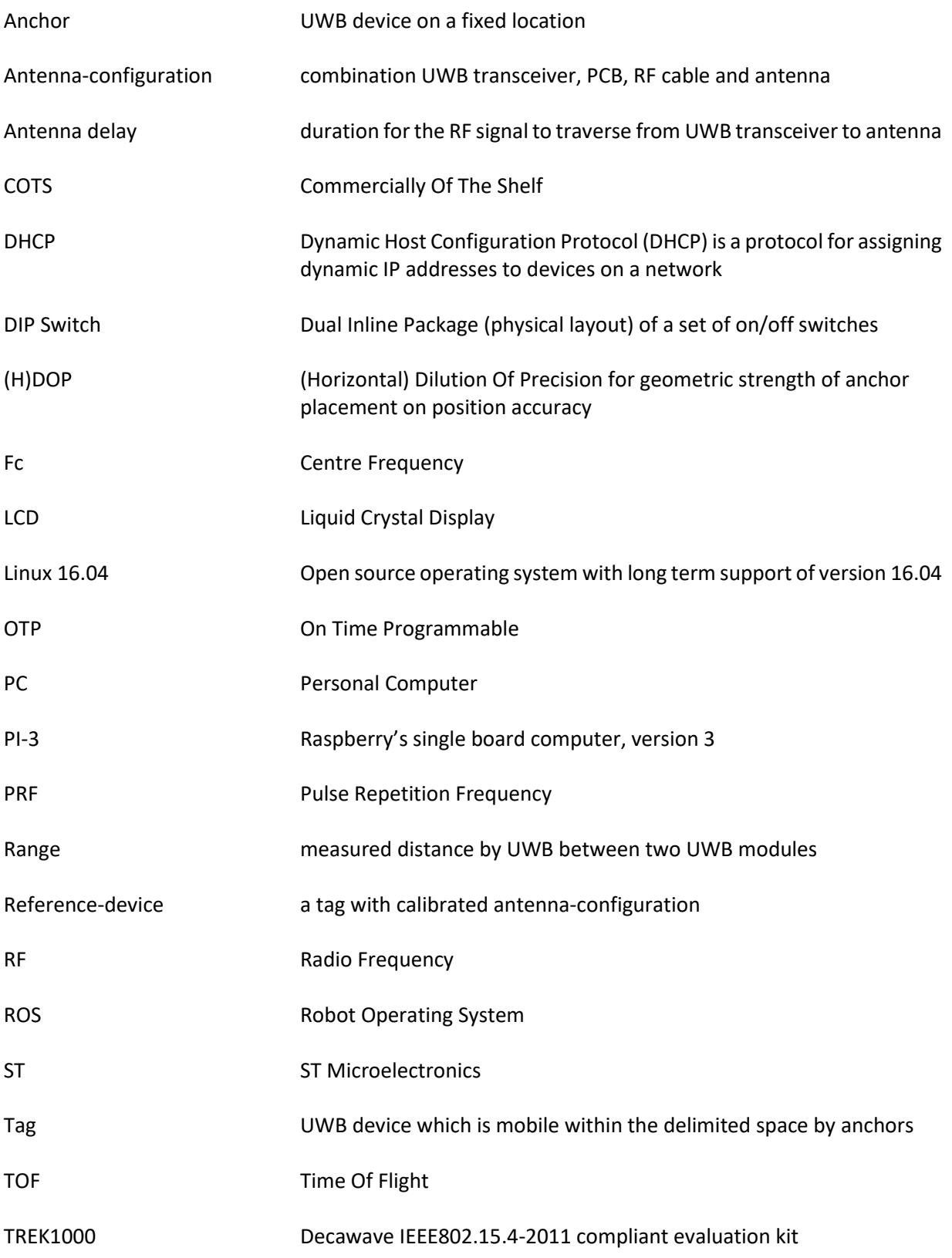

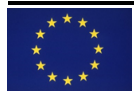

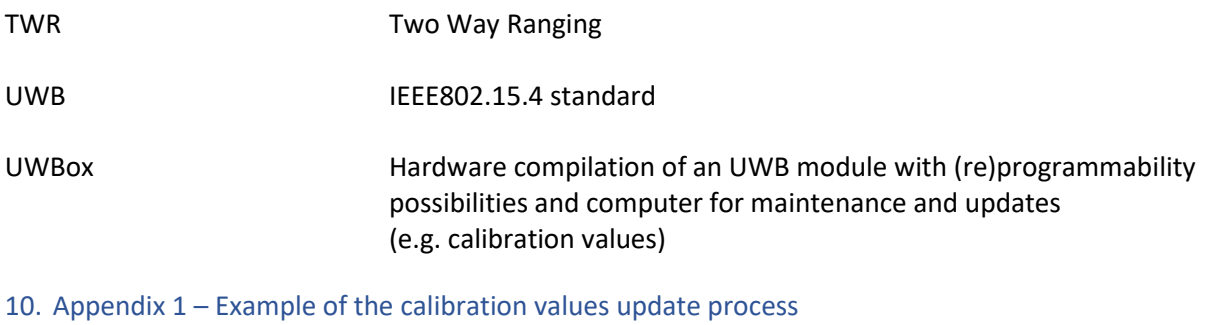

```
10.1. Example configuration file
```
**UWBox:** 

 **192.168.10.200: biasCorrectionEnable: 1**

 **# Actual antenna configuration for this UWBox with the data listed below ActualConfig: AntennaConfig\_3**

```
 # Theoretical values, as per firmware default
 # shown only as reference
 AntennaConfig_0:
   DelayValues:
     CH1:
       PRF16: 16483
       PRF64: 16489
     CH2:
       PRF16: 16469
       PRF64: 16471
     CH3:
       PRF16: 16459
       PRF64: 16462
     CH4:
       PRF16: 16418
       PRF64: 16422
     CH5:
       PRF16: 16455
       PRF64: 16461
     CH7:
       PRF16: 16408
       PRF64: 16411
```

```
 # Your antenna configuration - values for calibrated channels only
 AntennaConfig_3:
   DelayValues:
     CH1:
       PRF16: 16781
       PRF64: 16791
     CH2:
```
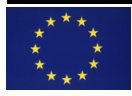

```
 PRF16: 16777
  PRF64: 16780
 CH3:
  PRF16: 16775
   PRF64: 16780
```
 **192.168.10.201: # Another UWBox** 

 **biasCorrectionEnable: 1**

 **# Actual antenna configuration for this UWBox with the data listed below ActualConfig: AntennaConfig\_3**

 **# Camco antenna via 1m cable - values for calibrated channels only AntennaConfig\_3: DelayValues: CH2: PRF16: 16777 PRF64: 16780**

#### **TAG:**

 **AGV\_T0: # REFERENCE tag**

 **biasCorrectionEnable: 1**

 **# Actual antenna configuration for this UWBox with the data listed below ActualConfig: AntennaConfig\_3**

```
 # Camco antenna via 1m cable - values for calibrated channels only
 AntennaConfig_3:
   DelayValues:
     CH2:
       PRF16: 16757
       PRF64: 16763
```
 **AGV\_T4:**

 **biasCorrectionEnable: 1**

 **# Actual antenna configuration for this UWBox with the data listed below ActualConfig: AntennaConfig\_3**

```
 # Camco antenna via 1m cable - values for calibrated channels only
 AntennaConfig_3:
   DelayValues:
     CH2:
       PRF16: 16767
```
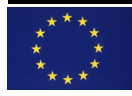

 **PRF64: 16775**

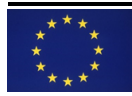

10.2. Example output of script [S3]

```
Current Antenna Delay Table:
   Antenna Type : 0
   Delay PRF16 | PRF64
   -------------------+--------
   CH1 - Tx 16483 | 16489
      Rx 16483 | 16489
   CH2 - Tx 16469 | 16471
      Rx 16469 | 16471
   CH3 - Tx 16459 | 16462
      Rx 16459 | 16462
   CH4 - Tx 16418 | 16422
      Rx 16418 | 16422
   CH5 - Tx 16455 | 16461
      Rx 16455 | 16461
   CH7 - Tx 16408 | 16411
      Rx 16408 | 16411
```
 **Bias correction enabled : 1**

**Configuration data:**

 **UWBox : 192.168.10.200 Requested configuration : AntennaConfig\_3 Found configuration : AntennaConfig\_3 Delay - CH2 PRF16 / 64 : 16777 / 16780 Delay - CH1 PRF16 / 64 : 16781 / 16791 Delay - CH3 PRF16 / 64 : 16775 / 16780 Bias correction enabled : 1 Antenna configuration # : 3**

**New Antenna Delay Table:**

```
 Antenna Type : 3
```

```
 Delay PRF16 | PRF64
 -------------------+--------
 CH1 - Tx 16781 | 16791
    Rx 16781 | 16791
 CH2 - Tx 16777 | 16780
    Rx 16777 | 16780
 CH3 - Tx 16775 | 16780
    Rx 16775 | 16780
 CH4 - Tx 16418 | 16422
    Rx 16418 | 16422
 CH5 - Tx 16455 | 16461
```
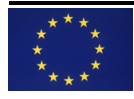

 **Rx 16455 | 16461 CH7 - Tx 16408 | 16411 Rx 16408 | 16411**

 **Bias correction enabled : 1**

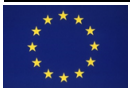